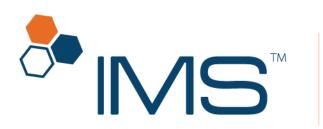

Intelligent Medical Software

# IMS CarePortal™ User Guide for Patients

Version 21 Published on: September 2019

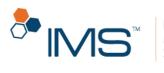

### Contents

| Introduction                                                                                                    | 3                                                   |
|----------------------------------------------------------------------------------------------------|-----------------------------------------------------|
| End-User License Agreement and Privacy Policy                                                                                  | 3                                                   |
| Portal Registration                                                                                                    | 7                                                   |
| Sign in to your account                                                                                                    | 10                                                  |
| Retrieve forgotten username or password                                                                                        | 14                                                  |
| САРТСНА                                                                                                    | 18                                                  |
| IMS CarePortal Forms                                                                                                    | 19                                                  |
| IMS CarePortal Home Page                                                                                                    | 29                                                  |
| Navigation Bar                                                                                                    | 30                                                  |
| Dashboard                                                                                                    | 34                                                  |
| Menu Bar                                                                                                    | 34                                                  |
| Notifications                                                                                                    | 37                                                  |
| Manage your notification subscriptions                                                                                         | 38                                                  |
|                                                                                                    |                                                     |
| View a notification                                                                                                    | 39                                                  |
| View a notification<br>Patient Information                                                                                     |                                                     |
|                                                                                                    | 40                                                  |
| Patient Information                                                                                                    | 40<br>40                                            |
| Patient Information<br>Appointments                                                                                            | 40<br>40<br>49                                      |
| Patient Information<br>Appointments<br>Health Record                                                                           | 40<br>40<br>49<br>65                                |
| Patient Information<br>Appointments<br>Health Record<br>Billing                                                                | 40<br>40<br>49<br>65<br>78                          |
| Patient Information<br>Appointments<br>Health Record<br>Billing<br>Vital Signs                                                 | 40<br>49<br>65<br>78<br>82                          |
| Patient Information<br>Appointments<br>Health Record<br>Billing<br>Vital Signs<br>Messages                                     | 40<br>40<br>65<br>78<br>82<br>85                    |
| Patient Information.<br>Appointments<br>Health Record<br>Billing<br>Vital Signs<br>Messages<br>Profile                         | 40<br>40<br>65<br>78<br>82<br>85<br>94              |
| Patient Information.<br>Appointments                                                                                           | 40<br>40<br>65<br>78<br>82<br>85<br>94<br>98        |
| Patient Information<br>Appointments<br>Health Record<br>Billing<br>Vital Signs<br>Messages<br>Profile<br>Insurance<br>Contacts | 40<br>40<br>65<br>78<br>82<br>85<br>94<br>98<br>.00 |

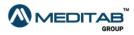

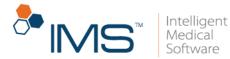

# Introduction

This document gives you complete instructions on how to use the IMS CarePortal<sup>™</sup> website, which you can use to communicate with your provider, fill out forms, and access your health records.

## End-User License Agreement and Privacy Policy

In IMS CarePortal, you can access the end-user license agreement (EULA) and privacy policy pages that contain the legal agreement and the terms of usage between Meditab and the user of the account.

On the following locations, click **Terms of Use** to view the EULA page, or click **Privacy Policy** to view the privacy policy page:

- Care Portal Registration page.
- Form Authentication page.
- Set Password page.
- On the lower portion of any page or pane in your IMS CarePortal account.

If you click **Terms of Use** on various pages, the EULA page opens.

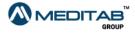

3|IMS CarePortal™

| Phone: 972-548-2797  CarePortal  Care Portal Registration  Please create your care portal username and password.  Username  (Username must be of minimum 4 characters long)  Password:                                                                                  | Software |  |
|----------------------------------------------------------------------------------------------------|----------|--|
| Please create your care portal username and password.  Username: (Username must be of minimum 4 characters long)                                                                                                    |          |  |
| (Password must be of minimum 8 characters long)                                                                                                    |          |  |
| Confirm Password: Email: s*****j@meditab.com (A confirmation email will be sent to this email ID. If this is not your email ID, please contact your clir I agree to the Terms of Use (last updated 23/10/15) and Privacy Policy (last updated 23/10/15) Register Cancel | inic.)   |  |

page.

| Form Authentication<br>Please fill out the fields and click submit. You will be redirected to the<br>orm. | Please verify your identity<br>*Date Of Birth:<br>*Zip Code: | by providing your Date Of Birth and 2                                              | Zip-code:         |
|----------------------------------------------------------------------------------------------------|--------------------------------------------------------------|------------------------------------------------------------------------------------|-------------------|
|                                                                                                    | □ I agree to the Terms of updated 23/10/15 )                 | f Use <mark>I</mark> tast updated 23/10/15 ) and <mark>P</mark> r<br><b>Submit</b> | wacy Policy (last |

**Figure 2** On the **Form Authentication** page, click **Terms of Use** to open the EULA page, or click **Privacy Policy** to open the privacy policy page.

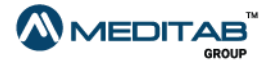

4∣IMS CarePortal™

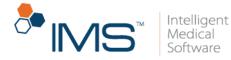

| Set Password                                                                                                    | Password                                                                                                    |
|----------------------------------------------------------------------------------------------------|----------------------------------------------------------------------------------------------------|
| To change your password, fill out the required fields and<br>click Submit.<br>Your new password must have a minimum of eight (8)<br>characters.<br>Please contact our clinic in case of any concerns. | Password not entered Confirm Password I agree to the Terms of Use Itast updated 23/10/15 ) and Privacy Policy (last updated 23/10/15 ) |
|                                                                                                    | Submit                                                                                                    |

**Figure 3** On the **Set Password** page, click **Terms of Use** to open the EULA page, or click **Privacy Policy** to open the privacy policy page.

| The surance                                             | Prescriptions                      |                                                  |                                         | ^           | Documents                                |                                   | ^                            |
|---------------------------------------------------------|------------------------------------|--------------------------------------------------|-----------------------------------------|-------------|------------------------------------------|-----------------------------------|------------------------------|
| 🚰 Contacts                                              | Date                               | Drug                                             | \$IG                                    |             | Description                              | Visit Date                        | View/Download                |
| Photos                                                  | Jul 21, 2015                       | NEBULIZER REP                                    |                                         |             | Text document (Oct 07, 2015)             |                                   | B 0                          |
|                                                         | Jul 21, 2015                       | E TWINRIX VACCI                                  |                                         |             | tiff (Jul 21, 2015)                      |                                   | ×                            |
| E Facesheet                                             |                                    |                                                  |                                         |             |                                          |                                   |                              |
| NUE BUTTON<br>DOWNLOAD<br>HEALTH RECORD                 | E Drug Education                   |                                                  | Sho                                     | r All       | B View ⊚ Download ¥ Not Exist            |                                   | Show All                     |
|                                                         | E Future Appointments              |                                                  |                                         | ^           |                                          |                                   |                              |
|                                                         | Provider/Room                      | Date                                             | Time                                    |             |                                          |                                   |                              |
|                                                         | 1993 ( 1993 - 1995 -               | Nov 30, 2015                                     | 10:00 AM                                |             |                                          |                                   |                              |
|                                                         | thing ( but ) that                 | Dec 16, 2015                                     | 10:00 AM                                |             |                                          |                                   |                              |
|                                                         |                                    |                                                  |                                         |             |                                          |                                   |                              |
|                                                         |                                    |                                                  | Sha                                     | r All       |                                          |                                   |                              |
|                                                         |                                    |                                                  |                                         |             |                                          |                                   |                              |
|                                                         |                                    |                                                  |                                         |             |                                          |                                   |                              |
| Note: This portal is not intended as the primary source | e of communications between patier | it and provider(s). If you have not received a r | esponse to a portal request within 48 t | usiness hou | rs, please call our office:972-848-2797. |                                   |                              |
| Powered By                                              |                                    |                                                  |                                         |             |                                          | Privacy Policy   Terms of Use   @ | 12015 Meditab Software, Inc. |

**Figure 4** On the lower portion of any page or pane in your IMS CarePortal account, click **Terms of Use** to open the EULA page, or click **Privacy Policy** to open the privacy policy page.

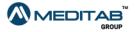

5∣IMS CarePortal™

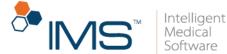

Last Updated Oct 23, 2015

#### Meditab Software's Terms of Use (View PDF version)

The Meditab Software, Inc.'s IMS Care Portal ("the Site") is owned, developed, and managed by Meditab Software, Inc. ("Meditab"), a Call applications with access to allow their patients to view their health information.

#### Terms and Conditions of your Use of the Site.

The Ster Terms of Use" (Terms of Use") is legally binding between Meditab and you. Please read the following information carefully as these Terms of Use govern your access and use of the Site. Your continued use of the Site will indicate your agreement to be bound by the terms of Use shall conducts set from below. If you do not agree to be bound by these Terms of Use and conditions set from below. If you do not agree to be bound by these Terms of Use and conditions set from below. If you do not agree to any terms of Use, prompty exit this Site. These Terms of Use shall remain in effect at all times and maybe unlaterably revised at any time by Meditab. By continuing to access and use the Site you agree to any new or modified provised of these Terms of Use.

ACCESS OR USE OF THIS STIFLE IS STRICTLY LIMITED TO THOSE WHO HAVE OBTINUED ACCESS CREDENTIALS (E.G., A USERNAME AND PASSWORD) FROM MEDITAB OR ITS CLIENTS AND ANY USE OF OR ACCESS TO THE SITE OTHER THAN IN ACCORDANCE WITH THESE TERMS OF USE IS STRICTLY PROMINED.

ORDANCE WITH THESE. TEntrols UP use to a neuroscience of the second second seco rrors, omissions, delays, and losses-including inadvertent loss of data or d of or connection to the Internet is inherently insecure and that connection to rity of the Site and the Site's Content, all information transmitted and receiv our connection to cruss of the Internet, and shall not be reconsible for an tand and agree that use of or ves to maintain the security of tion of privacy, copyright, trademark or intellectual property rights of another et connection in violation of any law, rule, or regulation, or any vio

Communication Via the Sile The See blood never be used for urgent matters. The turnaround time for a response to electronic messages varies depending on physician or other health care provider's availability. Therefore, for all urgent medical matters, please contact your physici phone, go to an emergency room, or dial 911. ommunications between you and Meditab using the Site occur over a se lical information.

INTRACE. INTROMANDAL. STREAM OF THE REST. IN SOUTENT AND ANY INFORMATION INCLUDED ON OR PROVIDED THROUGH THE SITE IS PRESENTED ON AN 'AS IS' BASIS, WITHOUT WARRANTY OF ANY KND, EXPRESS OR IMPLIED MEDITAB DISCLAIMER OF WARRANTIES AND SOUTENTS, EITHER EXPRESS, IMPLED, OR STATUTORY, INCLUDING BUT NOT LIMITED TO ANY IMPLED WARRANTIES OR CONDITIONS OF MERCHANTABLITY, FITNESS FOR A PARTICULAR PURPOSE, LACK OR INCLUENCE, WORKMANKE EFFORT OR QUALITY, OR ANY WARRANTIES OF ITTLE WITHOUT LIMITED TO ANY IMPLED WARRANTIES OR CONDITIONS OF MERCHANTABLITY, FITNESS FOR A PARTICULAR PURPOSE, LACK OR INCLUENCE, WORKMANKE EFFORT OR QUALITY, OR ANY WARRANTIES OF ITTLE WITHOUT LIMITED TO ANY IMPLED WARRANTIES OR CONDITIONS OF MERCHANTABLITY, FITNESS FOR A PARTICULAR PURPOSE, LACK OR INCLUENCE, WORKMANKE EFFORT OR QUALITY, OR ANY WARRANTIES OR THE WITHOUT LIMITED TO INT IMPLED WARRANTIES OR CONDITIONS OF MERCHANTABLITY, FITNESS FOR A PARTICULAR PURPOSE, LACK OR INCLUENCE, QUEDTABLITA WARRANT FOR THE SITE AND/OR ITS CONTENT WILL SATISFY YOUR SPECIFIC REQUIREMENTS OR DECOMPARISE. WITH YOUR EQUIPARIES TOR OR THER HARDWARE, SOFTWARE, OR BROWSER CONFIDURATION OR WARRANTY THAT THE SITE OR OTHER . THE ORDER THE ONE OF THE INFORMATION OR WARRANTY THAT THE SITE OR THE AND RESULTS OR THE AND HEAD THE SITE OR RESULTS ON OR HERE AND RESTRESS AND RESPLICATION OR WARRANTY THAT THE SITE OR THE INFORMATION OR WARRANTY OF THE INFORMATION OR WARRANTY HART THE SITE OR TO THE HURD RARTY CORESULE USE ON OR WARRANTY TO AND RESULTS ON OR THE INFORMATION OR WARRANTY THAT THE INFORMATION OR WARRANTY THE THE BROWN OR THE OR THE DISCIDUE ON OR THE INFORMATION OR WARRANTY THAT THE INFORMATION OR WARRANTY HART THE DISCIDUE ON OTHER HERE AND RESTRESS TO DISTRESS ON THE INFORMATION OR THE INFORMATION OR WARRANTY THAT THE INFORMATION OR WARRANTY THE THE INFORMATION OR WARRANTY THAT THE INFORMATION OR WARRANTY THE THE INFORMATION OR WARRANTY THAT THE INFORMATION OR WARRANTY THE INFORMATION OR WARRANTY THE INFORMATION OR WARRANTY THAT THE INFORMATION OR WARRANT SER CONFIGURATION

LINITATION OF LABILITY AND EXCLUSION OF DAMAGES YOU AGREE THAT UNDER NO CIRCUMSTANCES AND UNDER NO LEGAL THEORY SHALL MEDITAB OR THE THRD PARTIES MENTIONED ON THE SITE BE LABLE TO YOU OR TO ANY OTHER PERSON OR ENTITY FOR ANY DAMAGES WHATSOEVER, INCLUDING, WITHOUT LINITATION, DIRECT, INDIRECT, SPECIAL, INCLUENTA, CONSEQUENTIAL, EXEMPLARY, PUNITIVE, OR OTHER DAMAGES OF ANY CHARACTER WHATSOEVER, ARSING OUT OF O'R IN ANY WITELATE TO THE USE OF ACCESST TO GIVE ADJUST TO USE OR ACCESS THE SITE ADDIO INTE SITE OCHTENT UNDER GIVE CONSCIDUTION. EDUCIDATION OF ANY CHARACTER CONSCIDUTION. THE SITE ADDIO INTO CONSCIDUTION OF ANY CHARACTER VIEWED ON THE SITE ADDIO INTO CONSCIDUTION. THE SITE ADDIO INTO CONSCIDUTION OF ANY CHARACTER CONSCIDUTION. CONSCIDUTION OF ANY CHARACTER CONSCIDUTION OF ANY CHARACTER CONSCIDUTION OF ANY CHARACTER CONSCIDUTION. CONSCIDUTION OF ANY CHARACTER CONSCIDUTION OF ANY CHARACTER CONSCIDUTION OF ANY CHARACTER CONSCIDUTION. CONSCIDUTION OF ANY CHARACTER CONSCIDUTION OF ANY CHARACTER CONSCIDENCE CONSCIDENCE ANY CHARACTER CONSCIDENCE ANY CHARACTER CONSCIDENCE ANY CHARACTER CONSCIDENCE ANY CHARACTER CONSCIDENCE ANY CHA

### Figure 5 The EULA page

### If you click **Privacy Policy** on various pages, the privacy policy page opens.

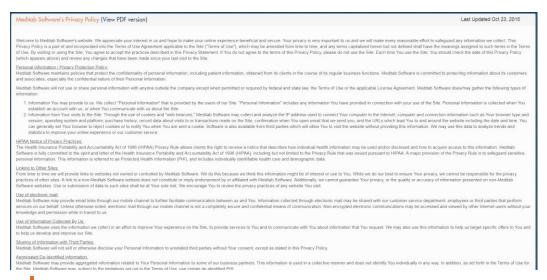

### Figure 6 The privacy policy page

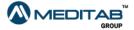

6||MS CarePorta|™

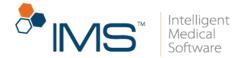

The date on the EULA page and the privacy policy page is when the content was last updated.

# **Portal Registration**

You can directly register and have your sign-in credentials in IMS CarePortal.

To register to IMS CarePortal, follow these steps:

1. On the IMS CarePortal sign-in page, click Register.

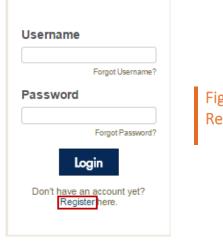

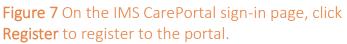

2. On the **Identity Verification** page, enter your first name, last name, date of birth, postal code, and chart number in the corresponding boxes.

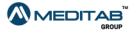

7 | I M S CarePortal™

|                                                          |                                                                     | 5                                 | • IMS <sup>™</sup> Intel<br>Med<br>Softw |
|----------------------------------------------------------|---------------------------------------------------------------------|-----------------------------------|------------------------------------------|
|                                                          |                                                                     |                                   |                                          |
|                                                          |                                                                     |                                   |                                          |
| Phone: 972-548-2797                                      |                                                                     | htelligent<br>Medical<br>Software |                                          |
|                                                          | Identity Verification                                               |                                   |                                          |
| Pleas                                                    | e verify your identity by providing following information.          |                                   |                                          |
| "First Name                                              |                                                                     |                                   |                                          |
| *Last Name                                               |                                                                     |                                   |                                          |
| Date of Birth                                            | <b></b>                                                             |                                   |                                          |
| *Zip Code                                                |                                                                     |                                   |                                          |
| Chart Number                                             |                                                                     | G                                 |                                          |
|                                                          | Please enter the chart number provided by your clinic.) Submit Back |                                   |                                          |
| <b>Figure 8</b> On the <b>Iden</b> verify your identity. | <b>tity Verification</b> page, e                                    | nter the applicable i             | nformation to                            |

- 3. Click Submit.
- On the Care Portal Registration page, enter your preferred username and password, confirm your password, and then select the I agree to the Terms of Use (last updated *date*) and Privacy Policy (last updated *date*) check box.
- 5. Click Register.

| P                       | Please create your care portal username and password.                                                           |  |
|-------------------------|----------------------------------------------------------------------------------------------------|--|
| 'Username:              | mike Username available                                                                                         |  |
|                         | (Username must be of minimum 4 characters long)                                                                 |  |
| *Password:              |                                                                                                    |  |
|                         | Strong                                                                                                    |  |
| *Confirm Password:      |                                                                                                    |  |
| Email:                  | s*****)@meditab.com                                                                                             |  |
|                         | (A confirmation email will be sent to this email ID. If this is not your email ID, please contact your clinic.) |  |
| I agree to the Terms of | Use (last updated Oct 23, 2015) and Privacy Policy (last updated Oct 23, 2015)                                  |  |
|                         | Register Cancel                                                                                                 |  |

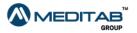

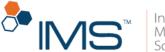

If your provider already created your username in IMS, your username automatically appears in the **Username** box of the **Care Portal Registration** page.

You can no longer change your username in the **Profile** module of IMS CarePortal if you entered your username on **Care Portal Registration**.

Your password must have a minimum of 8 and a maximum of 25 characters. It must also not be the same as your username. It must have one numeric value and one special character. The special characters that you can use are !, @, #, @, %, ^, &, \*, ?, (, ), \_, ~, -, +, and =.

If your provider already entered your email address on the **Patient Master** screen of IMS, your email address automatically appears in the **Email** box of **Care Portal Registration**.

If your provider has not entered your email address on the **Patient Master** screen of IMS, the **Email** box of **Care Portal Registration** does not appear.

After you click **Register**, you will receive a confirmation message in your email.

6. When the **Security Questions** page opens, select three security questions from the **First Question**, **Second Question**, and **Third Question** lists, and then enter your answers to your selected questions in the corresponding **Answer** boxes.

|                         | Security Questions                                                                      |
|-------------------------|-----------------------------------------------------------------------------------------|
|                         | s and answer them properly below. This will help us to confirm your identity in future. |
| Your registration for C | are Portal has been done successfully. You can log into the portal now.                 |
| *First Question:        | •                                                                                       |
| *Answer                 |                                                                                         |
| Hint                    |                                                                                         |
| HINT                    |                                                                                         |
| "Second Question:       | •                                                                                       |
| "Answer                 |                                                                                         |
| Hint                    |                                                                                         |
|                         |                                                                                         |
| "Third Question:        | •                                                                                       |
| *Answer                 |                                                                                         |
| Hint                    |                                                                                         |
|                         |                                                                                         |
|                         | Submit                                                                                  |

Figure 10 Enter the applicable information on the Security Questions page to set up your security questions.

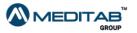

9|IMS CarePortal™

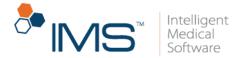

You can add a hint to your security question in Hint.

7. Click Submit.

### Note:

If you do not enter your security questions and close the **Security Questions** page, the **Security Questions** page opens after you sign in to your account.

### Sign in to your account

Aside from directly registering and having your sign-in credentials in IMS CarePortal, you can also sign in to your account by clicking the verification link that was sent to your email.

To sign in to IMS CarePortal, follow these steps:

1. Click the verification link.

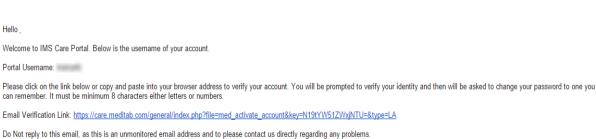

**Figure 11** To verify your identity, click the verification link that was sent to your email to open the IMS CarePortal verification page.

 On the Activate Account page, enter the applicable information, and then click Submit.

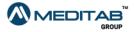

|                                                                                       |               |            |           | ~ II | VIS | Med  |
|---------------------------------------------------------------------------------------|---------------|------------|-----------|------|-----|------|
|                                                                                       |               |            |           |      |     | 5010 |
|                                                                                       |               |            |           |      |     |      |
|                                                                                       |               |            |           |      |     |      |
|                                                                                       |               |            |           |      |     |      |
| Activate Account                                                                      | Date of Birth | mm-dd-yyyy | <b>**</b> |      |     |      |
| To activate your account, provide the required information, and then click<br>Submit. | Zip Code      |            |           |      |     |      |
|                                                                                       |               | Submit     |           |      |     |      |
| Please contact our clinic in case of any concerns.                                    |               |            |           |      |     |      |

Figure 12 On the Activate Account page, enter the applicable information, and then click Submit to proceed to the Set Password page.

- 3. On the Set Password page, enter the password that you want in New Password, re-enter it in Confirm Password, and then select the I agree to the Terms of Use (last updated *date*) and Private Policy (last updated *date*) check box.
- 4. Click Submit.

| et Password                                                                                                    | Password                                                                                                    |
|----------------------------------------------------------------------------------------------------|----------------------------------------------------------------------------------------------------|
| change your password, fill out the required fields and<br>ck Submit.<br>ur new password must have a minimum of eight (8)<br>aracters. | Password not entered Confirm Password                                                                           |
| ease contact our clinic in case of any concerns.                                                                                      | $\blacksquare$ I agree to the Terms of Use (last updated 23/10/15 ) and Privacy Policy (last updated 23/10/15 ) |
|                                                                                                    | Submit                                                                                                    |
|                                                                                                    |                                                                                                    |

**Figure 13** On the **Set Password** page, enter the applicable information, select the agreement check box, and then click **Submit** to proceed to the **Security Questions** page.

 On the Security Questions page, select three security questions from the First Question, Second Question, and Third Question lists, and then enter your answers to your selected questions in the corresponding Answer boxes.

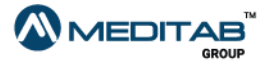

| -                               |                                                         |                                  |
|---------------------------------|---------------------------------------------------------|----------------------------------|
|                                 | Security Questions                                      |                                  |
| Please select security question | is and answer them properly below. This will help us to | confirm your identity in future. |
| 'First Question:                |                                                         | •                                |
| "Answer                         |                                                         | ь¢                               |
| Hint                            |                                                         |                                  |
| *Second Question:               |                                                         |                                  |
| *Answer                         |                                                         |                                  |
| Hint                            |                                                         |                                  |
| *Third Question:                |                                                         | •                                |
| *Answer                         |                                                         |                                  |
| Hint                            |                                                         |                                  |
|                                 | Submit Back                                             |                                  |
|                                 | licable information on the                              | e Security Questions pag         |
| set up your security que        | estions.                                                |                                  |

You can add a hint to your security question in Hint.

- 6. Click Submit.
- 7. Enter your username and password on the sign-in page, and then click Login.

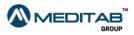

12 | IMS CarePorta|™

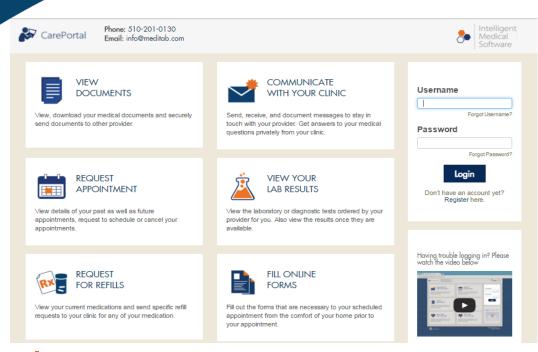

**Figure 15** Enter your username and password on the IMS CarePortal sign-in page, and then click **Login** to sign in to your account.

For an existing user who has not reviewed the EULA page and has not set up his or her security questions, the EULA page immediately opens after he or she signs in to his or her account. When the existing user clicks **Accept** on the EULA page, the **Security Questions** page opens. To review the privacy policy of IMS CarePortal, click **Privacy Policy** on the lower-left corner of the EULA page.

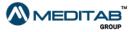

13 | IMS CarePorta|™

Intelligent Medical Software

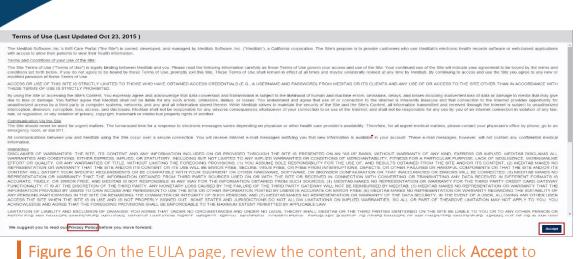

Figure 16 On the EULA page, review the content, and then click Accept to proceed to the IMS CarePortal home screen.

Also, when a provider sends a portal form link to a patient who is an existing user, but the patient has not accessed his or her account yet, the system opens the **Form Authentication** page, and then the **Security Questions** page opens after the patient fills out the **Form Authentication** page.

When an existing user whose password does not use the system's password requirements signs in to his or her account, the system requires him or her to change his or her password using the password requirements.

## Retrieve forgotten username or password

You can request your provider's office to resend your sign-in credentials in case you forget them.

**Retrieve a username.** If you cannot recall your username, follow these steps:

1. On the IMS CarePortal sign-in page, click Forgot Username?.

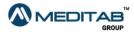

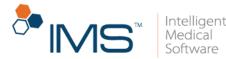

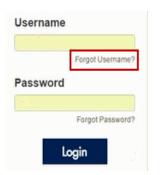

**Figure 17** Click **Forgot Username?** on the IMS CarePortal sign-in page to retrieve your username.

2. Enter the applicable information, and then click **Submit**.

| Forgot Username?                                                                                                    | *Existing patient? | ⊖ Yes ⊜ No |
|----------------------------------------------------------------------------------------------------|--------------------|------------|
| Fill out all of the fields in the form and then click Submit. Your user name<br>will be sent to your registered e-mail address. | *First Name        |            |
| Please contact our clinic in case of any issues.                                                                                | *Last Name         |            |
| Learn how to retrieve username                                                                                                  | *DOB               | mm-dd-yyyy |
|                                                                                                    | "Zip               | Submit     |

Figure 18 On the Forgot Username? page, enter the applicable information to confirm your identity, and then click Submit.

3. When the message "Your request for Username is in process, You will receive email soon." appears, click **Ok**.

You will receive an email when your provider's office has processed your request. The email contains the username that you can use to sign in to the portal.

### Note:

On the **Forgot Username?** page, you can also view the video on how to retrieve the username that was provided to you.

**Retrieve a password.** If you cannot recall your password, follow these steps:

1. On the IMS CarePortal sign-in page, click Forgot Password?.

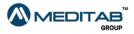

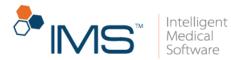

|            | Forgot Username? |
|------------|------------------|
| assword    |                  |
| <b>5</b> 4 |                  |
|            | Forgot Password? |

Figure 19 On the IMS CarePortal sign-in page, click Forgot Password? to retrieve your forgotten password.

2. When the **Forgot Password** page opens, enter your username in **Username**, and then click **Submit**.

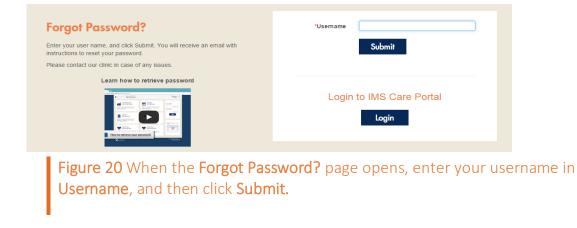

### Note:

You will receive an email after your clinic has processed your request. The email contains the verification link.

On the **Forgot Password?** page, you can also view the video on how to retrieve the password that was provided to you.

3. In the email that was sent by your clinic, click the link.

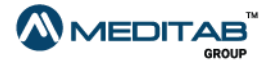

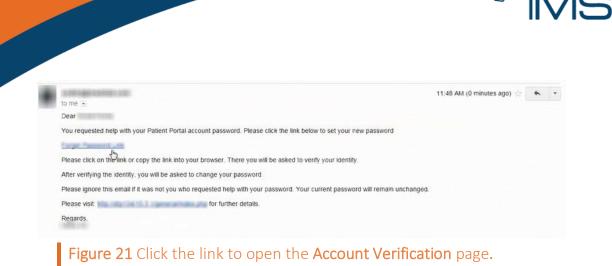

4. When the **Account Verification** page opens, enter your date of birth and zip code, and then answer the security question.

| Account Verification                                                                  | Date of Birth        | mm-dd-yyyy         | <b></b>         |
|---------------------------------------------------------------------------------------|----------------------|--------------------|-----------------|
| To activate your account, provide the required information,<br>and then click Submit. | Zip Code             | R.                 |                 |
| Please contact our clinic in case of any concerns.                                    | In which city, you h | ad your first job? | Change Question |
|                                                                                       |                      | Submit             |                 |
|                                                                                       |                      | Submir             |                 |

Figure 22 Enter the applicable information on the Account Verification page to open the Set Password page.

### Note:

The security question that appears on the **Account Verification** page is selected by the system randomly. If you wish to answer another security question, click **Change Question**. If you wish to view the hint that you provided, click **Hint**.

5. On the **Set Password** page, enter your preferred password, confirm it, and then click **Submit**.

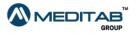

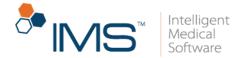

| Set Password                                                                                                    | Password                                              |  |
|----------------------------------------------------------------------------------------------------|-------------------------------------------------------|--|
| To change your password, fill out the required fields and click Submit.<br>Your new password must have a minimum of eight (8) characters.<br>Please contact our clinic in case of any concerns. | Password not entered<br>Confirm<br>Password<br>Submit |  |
|                                                                                                    | Submir                                                |  |

**Figure 23** On the **Set Password** page, enter your preferred password, confirm it, and then click **Submit** to reset your password.

# CAPTCHA

In IMS CarePortal, the system implements the Completely Automated Public Turing Test to Tell Computers and Humans Apart (CAPTCHA) feature. CAPTCHA is an additional security feature that protects your account.

The CAPTCHA feature appears after several failed attempts of signing in to your IMS CarePortal account.

| Jsername      |                |      |
|---------------|----------------|------|
| portal        |                |      |
|               | Forgot Userna  | me?  |
| assword       |                |      |
|               |                |      |
|               | Forgot Passw   | ord? |
| I'm not a rob | rec.           |      |
|               |                |      |
| La            | ogin           |      |
| Don't have a  | an account yet | 2    |

**Figure 24** The CAPTCHA feature on the IMS CarePortal sign-in page

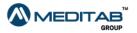

18 | I M S CarePorta|™

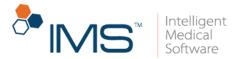

When the CAPTCHA feature appears, select the **I'm not a robot** check box, do the required steps in the verification window of CAPTCHA, and then click **Verify**.

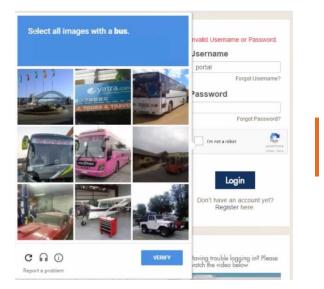

**Figure 25** The verification window of the CAPTCHA feature

The CAPTCHA feature also appears on the **Forgot Username?** and **Forgot Password?** pages.

# **IMS CarePortal Forms**

In IMS CarePortal, you may fill out forms that are relevant to your scheduled appointment. To enter the details, follow these steps:

1. In the email that was sent by the clinic, click the link to open the IMS CarePortal verification page.

### Note:

To access your IMS CarePortal forms, sign in to IMS CarePortal, and then click **Forms** on the upper-right portion of the IMS CarePortal home page. If you access your forms in this manner, you no longer have to go through the verification process. Click a form title on the **Patient Forms** page to open that form.

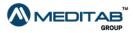

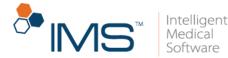

Hello,

Your appointment is scheduled on Monday , Jul 13, 2015 at 08:15AM with

Kindly click on the following link(s) to fill required forms for above mentioned appointment.

Patient Form (Schedule Form)

Thanks,

Meditab Software Inc.

Figure 26 In the email that you receive from your provider, click the link to open the form.

2. On the IMS CarePortal verification page, enter your date of birth and zip code, answer the security question, and then click **Submit**.

| itication                                                     | Date of Birth        | mm-dd-yyyy         |                 |
|---------------------------------------------------------------|----------------------|--------------------|-----------------|
| ut the fields and click submit. You will be redirected to the | Zip Code             | La*                |                 |
|                                                               | In which city, you h | ad your first job? | Change Question |
| contact our clinic in case of any concerns.                   |                      | 0.1-2              |                 |
|                                                               |                      | Submit             |                 |
|                                                               |                      |                    |                 |

**Figure 27** On the **Form Authentication** page, enter your date of birth and zip code, answer the security question, and then click **Submit** to open the form that your provider sent.

3. Enter the applicable information in the form pages, and then click **Next Page**.

| New Patient Forms                 | Welcome                                            |                                    |                                                                                                    | ථ                            |
|-----------------------------------|----------------------------------------------------|------------------------------------|----------------------------------------------------------------------------------------------------|------------------------------|
| Marries - Million Torville (1934) | N() AND THE 102 (201)                              | aners, # munified[] and            | max (#Houseau ((2110)) / 8230) - 8850(11                                                                                       |                              |
|                                   |                                                    |                                    |                                                                                                    | Next Page •                  |
| Welcome! Thank you for t          | he choosing IMS CarePortal for yo                  | ur medical care.                   |                                                                                                    |                              |
|                                   |                                                    |                                    | naire that will help us to make the appropriate diagnosis and provide the<br>ely 20-30 minutes to complete this questionnaire. | best treatment plan for you. |
| If you have any questions         | or concerns, please don't hesitate t               | o call any of our offices:         |                                                                                                    |                              |
| California<br>Fresno<br>Miami     | (510) 632-8021<br>(510) 632-8021<br>(510) 632-8021 | Sacramento<br>Oakland<br>Argentina | (510) 632-8021<br>(510) 632-8021<br>(510) 632-8021                                                                             |                              |
|                                   | In the form pa<br>ill out the entir                |                                    | he applicable information, and                                                                                                 | then click <b>Next</b>       |

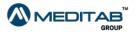

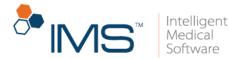

- 4. Use the following navigation tools in the form:
- Previous Page or Next Page. Click the Previous Page symbol or the Next Page symbol to go from one page to another.
- Page list. To go directly to a specific page, select an option from the Page list.
- First Page or Last Page. Click the First Page symbol K to go directly to the first page or the Last Page symbol K to go directly to the last page.

You can monitor your progress using the progress bar on the upper-right corner of each page.

• Select Language. Select a language that you prefer from the Select Language list.

| Patient Form - policy                                                                                                    |                                                                                                    |
|----------------------------------------------------------------------------------------------------|----------------------------------------------------------------------------------------------------|
| 67%                                                                                                    | Page: 7. policy                                                                                                    |
| ime:Rula Patient (Male)   DOB:Aug 10, 1991  Home Phone:(454) 545-45454                                                                                                    | [Page 7 of 14] H4 + +                                                                                                    |
| ase answer each of the following questions to the best of your ability. If you do not understand a question, skip it and continue on to the next page. You may go back to a prev                                                                                                    | ious page at any time to make changes or additions.                                                                                                    |
| Financial Policy                                                                                                    |                                                                                                    |
| Our continued participation in your health plan depends upon everyone fulfilling his or her obligation in accordance with the contracts. Platents are responsible for all deduct<br>patents, we call your insurance to get a description to benefits. This differs is not responsible for all process term information open to us by your insurance to but your insurance to the your insurance to the your insurance tother your ins | es in coverage after verification date. A description of benefits is not a<br>syment is due at the time service is rendered. We accept Visa, MasterCard,<br>offits quoted yourself, please call your insurance company. |
|                                                                                                    |                                                                                                    |
| I accept the financial policy of this office.                                                                                                    |                                                                                                    |
| I accept the financial policy of this office.      Hipsa Frivacy Policy      Hipsa Frivacy Policy      Hipsa Frivacy Policy      Hipsa Frivacy Policy      Hipsa Frivacy Policy      Hipsa Frivacy      Hipsa Frivacy             | ION, PLEASE REVIEW IT CAREFULLY.                                                                                                    |

- 5. In the **Forms to be Signed** page, press and hold the left mouse button, and then drag the pointer to enter your signature in the **Patient Signature** box.
- 6. Click Submit.

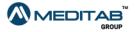

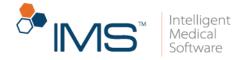

| Please click on Submit button for e | ach form, otherwise the signatures will not be saved.                                                                                                    | ^ |
|-------------------------------------|----------------------------------------------------------------------------------------------------|---|
| HIPAA Agreement                     |                                                                                                    |   |
| Portal signed form                  | Meditab Software Inc.<br>33 Neprotection Find.<br>54 20 October (CARE)                                                                                                    |   |
| Form 1                              | MEDITAB Phrms 510 532 2017 359                                                                                                    |   |
| Form 3                              | Insertions the base is a diamond of the setting of the setting of | L |
| Form 4                              |                                                                                                    | L |
| Form 5                              | 6625/2016                                                                                                    | L |
| Form 6                              | Dear Parties Training                                                                                                    | L |
| Form 7                              | Kindy wady the agreement below and provide your signature                                                                                                    | L |
| Visit Note Form                     | THIS NOTICE DESCRIBES HOW MEDICAL INFORMATION ABOUT YOU MAY BE USED AND DISCLOSED AND HOW YOU CAN GET ACCESS TO THIS INFORMATION, PLEASE REVIEW IT CAREFULLY.                                                                                                    | L |
|                                     | This factor of Philory Practice describe how we may use and disclose your protected health information (PHI) to carry out Treatment, purpret or health care specificies (PDI) and for other purposes that are permitted or registed by last. It also describes your<br>rights baceres and control your protected health information. "Hoteled health information about you, including demographic information, that may identify you and that healte to your past, present or future physical or mental health or condition<br>and related health care services.<br>TRESIMENT: We will use and disclose your protected health information to provide, conditional, or margay your health care services. For example, we would disclose your protected health information may be provided to a physician to whom you have been referred to ensure that the necessary information to diagnose or theat you.                                                                                                    |   |
|                                     | COMPLANTS<br>You may complain to us or to the Secretary of Health and Human Services if you believe your privacy rights have been violated by us. You may file a complaint with us by notifying our privacy contact of your complaint. We will not retailate against you for filing a<br>complaint.                                                                                                    | l |
|                                     | This notice was published and becomes effective onlive before April 14, 2003.                                                                                                    | L |
|                                     | Your signature below is only admonifedgement that you have received this Notice of our Privacy Plastices.                                                                                                    | L |
|                                     | Patient Sgnature: Date:                                                                                                    |   |
|                                     | Patient Signature:                                                                                                    |   |
|                                     | Salant                                                                                                    |   |
|                                     | G Read Signature                                                                                                    | ÷ |
| Figu                                | re 30 The Forms to be Signed page                                                                                                    |   |

When you sign a form and click **Submit**, the next form that requires to be signed automatically opens. After signing the last required form, the next page of the IMS CarePortal form opens.

You can click the Reset Signature symbol  $\ensuremath{\mathbb{C}}$  to reset the Patient Signature box and change your signature.

Your provider recommends that you sign all forms in the **Forms to be Signed** page before proceeding to the next page.

- 7. On the demographic page of the form, enter the applicable information, and then do the following:
- Search. Click the Search symbol Q to open the list of entries for a selected field.

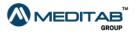

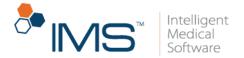

This symbol appears in the **Referral Provider** field and **Pharmacy** box of the portal form.

• **Reset**. Click the **Reset** symbol *S* to clear the entries of a field.

This symbol appears in the **Referral Provider** field and **Pharmacy** box of the portal form.

| Zip:                                    |                                                  | Email:          |       | Language:     | •                |
|-----------------------------------------|--------------------------------------------------|-----------------|-------|---------------|------------------|
| SSN:                                    |                                                  | Marital Status: | •     | Pharmacy:     | Q\$              |
| Driver's License No:                    |                                                  | Cell Phone #:   |       | Home Phone #: |                  |
| Work Phone #:                           |                                                  |                 |       |               |                  |
| *Bill To:                               | •                                                |                 |       |               |                  |
|                                         |                                                  |                 |       |               | Q Search 2 Reset |
|                                         |                                                  |                 |       |               |                  |
| (Please fill in Father and Mother's Inf | formation only if child/son/daughter is a minor) |                 |       |               |                  |
| Father/Guardian                         |                                                  |                 |       |               |                  |
| First Name:                             |                                                  | Last Name:      |       | DOB:          | ( 📫 )            |
| Home Phone #:                           |                                                  | Cell Phone #:   |       | Email:        |                  |
| SSN:                                    |                                                  | Address:        |       | Zip:          |                  |
| Mother/Guardian                         |                                                  |                 |       |               |                  |
| First Name:                             |                                                  | Last Name:      |       | DOB:          | <b></b>          |
| Home Phone #:                           |                                                  | Cell Phone #:   |       | Email:        |                  |
| SSN:                                    |                                                  | Address:        |       | Zip:          |                  |
| Referral Provider Q 2                   |                                                  |                 |       |               |                  |
| First Name:                             |                                                  | Last Name:      |       | Address:      |                  |
| -                                       |                                                  |                 |       |               |                  |
| Figure 3                                | 1 The Search and Res                             | et svi          | mbols |               |                  |
|                                         |                                                  | /               |       |               |                  |
|                                         |                                                  |                 |       |               |                  |

8. On the **Insurance** page of the form, enter the applicable information, and then click **Save**.

### Note:

When you enter your insurance information and select a sponsor for your insurance from the **Relation** list, the system opens the **Insured By** section.

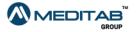

23 | I M S CarePorta|™

| urance          |            |                                                            |                                     |
|-----------------|------------|------------------------------------------------------------|-------------------------------------|
| **Insurance:    | •          | Priority:                                                  | Primary  Secondary  Tertiary  Other |
| **Insurance ID: |            | Group No:                                                  |                                     |
| Start Date:     | <b></b>    | End Date:                                                  | Ê                                   |
| **Relation:     | Employee • |                                                            |                                     |
| ву              |            |                                                            |                                     |
| *First Nam      | 8:         | "Last Name:                                                |                                     |
| Date of Birt    | h:         | Sex:                                                       |                                     |
| Addres          | 5:         |                                                            |                                     |
| Zi              | D:         |                                                            |                                     |
| Note:           |            |                                                            |                                     |
|                 |            | Please be sure to click on Save before going to next page. |                                     |

Figure 32 The Insured By section on the Insurance page of the form

### Note:

When you save the insurance information and either the date of birth or the sex of the insurance sponsor is not in the **Insured By** section, the "Below Detail(s) of the Insured By if not entered, might result in rejection of claims. Would you like to add?" message appears.

| localhost says:                                                                                                |                                                                        |
|----------------------------------------------------------------------------------------------------|------------------------------------------------------------------------|
| Below details of the Insured By if not entered, might result in rejection of<br>claims. Would you like to add? |                                                                        |
| - Date of Birth (DOB)<br>- Sex                                                                                 | <b>Figure 33</b> The message that appears after you save the insurance |
| Prevent this page from creating additional dialogues.                                                          | request.                                                               |
| Prevent this page from creating additional dialogues.  OK Cancel                                               |                                                                        |

9. On the **Allergy** page of the form, click **No Known Allergy** if you do not have a recorded allergy.

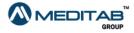

🤊 IN 🖊

Intelligent

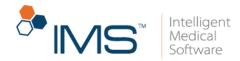

|                          | Allergy                  |                                       |                         |                                             |                              |               |                                    | _                       |                            |
|--------------------------|--------------------------|---------------------------------------|-------------------------|---------------------------------------------|------------------------------|---------------|------------------------------------|-------------------------|----------------------------|
| Portal Test (Female)   I | 008:Feb 02, 2000 [15     | years, 8 months]                      |                         |                                             |                              |               |                                    | 1                       | 8% [Page 1 d               |
|                          |                          |                                       |                         |                                             |                              |               | Pag                                | er 1. Alergy            | 1 - A                      |
| e answer each of the     | following questions to t | he best of your abrity. If you do no  | Lunderstand a question; | skip it and continue on to the next page. Y | ou may go back to a previous | s page at any | time to make changes or additions. |                         |                            |
|                          |                          |                                       |                         |                                             |                              |               |                                    |                         |                            |
| Make Ina                 | tive                     | Millio Active                         | No Known                | Allergy                                     |                              |               |                                    |                         |                            |
| Date                     | Allergy                  |                                       |                         | Reaction                                    |                              | Note          |                                    |                         | Active                     |
|                          |                          |                                       |                         | No data found                               |                              |               |                                    |                         |                            |
|                          |                          |                                       |                         |                                             |                              |               |                                    |                         |                            |
| id Allergy               |                          |                                       |                         |                                             |                              |               |                                    | *- Update Request is pe | inding from Doctor's offic |
| id Allergy               |                          |                                       |                         |                                             |                              |               |                                    |                         |                            |
|                          | "Type:                   |                                       | -                       |                                             | 2                            |               |                                    |                         |                            |
|                          | Reaction:                | libore                                |                         |                                             |                              |               |                                    |                         |                            |
|                          |                          | Swelling of tongue<br>Swelling of Ips | i                       |                                             |                              |               |                                    |                         |                            |
|                          |                          | Swelling of face                      | -                       |                                             |                              |               |                                    |                         |                            |
|                          | Treatment Taken:         |                                       |                         |                                             |                              | Note:         |                                    |                         |                            |
|                          | Treated By:              |                                       |                         |                                             |                              |               |                                    |                         |                            |
|                          |                          |                                       |                         |                                             |                              |               |                                    |                         |                            |
|                          |                          |                                       |                         | Please click on "Add Allergy" butto         |                              |               |                                    |                         |                            |
|                          |                          |                                       |                         | Add Allergy Cle                             | ar                           |               |                                    |                         |                            |
|                          |                          |                                       |                         |                                             |                              |               |                                    | e 1. Nergy              |                            |
|                          |                          |                                       |                         |                                             |                              |               |                                    |                         |                            |

When you click **No Known Allergy**, the system automatically proceeds to the next page of the form.

You are required to fill out the **Allergy** page of the form. If you do not indicate the applicable information on the page, the "Please add at least one allergy or if you do not have any allergy or do not know your current allergy, please select No 'Known Allergy'." message appears.

10. On the **Medication** page of the form, click **No Current Medication** if you do not have a recorded medication.

|                                    |                                                                                                 |                                                         |                                          | Page 2. Medication                         | E • •                   |
|------------------------------------|-------------------------------------------------------------------------------------------------|---------------------------------------------------------|------------------------------------------|--------------------------------------------|-------------------------|
| lease answer each of the following | g questions to the best of your ability. If you do not understand a question, step it and confi | inue on to the next page. You may go back to a previous | page at any time to make changes or addi | horts.                                     |                         |
| No Current Medication              |                                                                                                 |                                                         |                                          |                                            |                         |
| Drug                               | Dosage                                                                                          | Reason For Taking                                       | Prescribed By                            | MD                                         |                         |
|                                    |                                                                                                 | No Medication(s) available                              |                                          |                                            |                         |
|                                    |                                                                                                 |                                                         |                                          | * Update Request is p                      |                         |
| Add Medication                     |                                                                                                 |                                                         |                                          | <ul> <li>Opdate Request &amp; p</li> </ul> | enoing from Doctor's on |
| "Medication                        | Search Medication Q                                                                             | *Prescribed By                                          |                                          |                                            |                         |
| Dosage                             | (We recommend you to select Medication by clicking on Search link)                              | Note                                                    |                                          |                                            |                         |
| Reason For Taking                  |                                                                                                 |                                                         |                                          |                                            |                         |
| Heason For Taking                  |                                                                                                 | the medication by clicking on "Add Medication" b        | 1410                                     |                                            |                         |
|                                    | Please be sure to save                                                                          | Add Medication Clear                                    | utton                                    |                                            |                         |
|                                    |                                                                                                 |                                                         |                                          | Page 2. Medication                         | <b>a</b> ,              |
|                                    |                                                                                                 |                                                         |                                          |                                            | 1000                    |

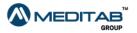

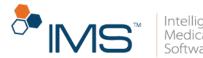

When you click **No Current Medication**, the system automatically proceeds to the next page of the form.

You are required to fill out the **Medication** page of the form. If you do not indicate the applicable information on the page, the "Please add at least one medication or if you do not have any medication or do not know your current medication, please select 'No Known Medication'." message appears.

11. On the last page of the form, click **Finish**.

| New Patient Form - Occupational and Social History                                                                                                    |                                         | Ċ              |
|----------------------------------------------------------------------------------------------------|-----------------------------------------|----------------|
| Name: [DOB:  Home Phone:                                                                                                    | 100%                                    | [Page 7 of 7]  |
|                                                                                                    | Page: 7. Occupational and Social Histor | T Het 4 Finish |
| Please answer each of the following questions to the best of your ability. If you do not understand a question, skip it and continue on to the next page. You may go back to a previous page at any time to make chan | ges or additions.                       |                |
| Please mark the following that corresponds to your Social History :                                                                                                    |                                         |                |
| Occupational Status                                                                                                    |                                         |                |
| © Working © Unemployed ⊚ Retired ⊚ On disability ⊚ Child ⊚ Student ⊚ Other                                                                                                    |                                         |                |
| Type of Work                                                                                                    |                                         |                |
| Construction Dentist Doctor Electrician Farmer Lawyer Plumber Secretary Teacher Other                                                                                                    |                                         |                |
| Marital Status                                                                                                    |                                         |                |
| Single 🕘 Married 🕘 Married (Common Law) 💿 Domestic Partner 💿 Separated 💿 Divorced 💿 Divorced/Remarried 💿 Widowed 🗇 Widowed/Remarried 💿 Other                                                                          |                                         |                |
| Members of Household                                                                                                    |                                         |                |
| Spouse Children Father Father Mother Mother Mother Mother                                                                                                    |                                         |                |
| Paternal Grandfather Maternal Grandmother Maternal Grandfather Foster Parents Boyfriend Griffriend Other                                                                                                    |                                         |                |
| Diet                                                                                                    |                                         |                |
| Type of Diet Number of Meals per day                                                                                                    |                                         |                |
| Recreational Drug Use                                                                                                    |                                         |                |
| 📄 Cocaine 📄 Crack 📄 Ecstasy 🗒 Hashish 📄 Heroin 📄 IV Drug use 📄 Marijuana 📄 Painkillers 📄 Other                                                                                                    |                                         |                |
| Smoking History                                                                                                    |                                         |                |
| ◎ Smoker ◎ Ex-Smoker ◎ Non-Smoker                                                                                                    |                                         |                |
| Are you exposed to second hand smoke ? © Yes ® No                                                                                                    |                                         |                |
| Alcohol Usage                                                                                                    |                                         |                |
| 💿 Currently Drinking 💿 Former Drinker                                                                                                    |                                         |                |
| Caffeine Intake                                                                                                    |                                         |                |
| Coffee Soda Tea Other                                                                                                    |                                         |                |
| Others                                                                                                    |                                         |                |
|                                                                                                    |                                         |                |
|                                                                                                    |                                         |                |

Figure 36 On the last page of the form, click Finish to fill out the form.

- 12. On the **Other Forms to be Filled** page, do either of the following:
- Click **Go Back and Review Form** to go back to the previous form and edit the details as necessary.
- Click the form title in the **Form** column to access the selected form.

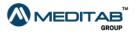

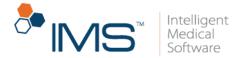

You do not have to reverify your identity to open another form from the **Other Forms to be Filled** page.

13. On the thank-you page, click Logout.

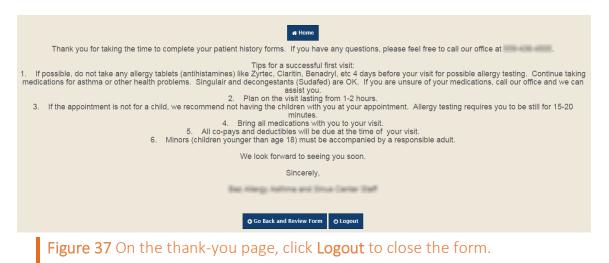

If you open the form using the link sent to your email after you signed out from IMS CarePortal, you will be asked to go through the verification process again.

For existing users who have not signed in to their account and accessed the form using the link that was sent to their email, the **Form Authentication** page opens where they can enter their date of birth and zip code.

On the Form Authentication page, select the I agree to the Terms of Use (last update *date*) and Privacy Policy (last updated *date*) check box, and then click Submit to open the Care Portal Registration page.

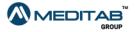

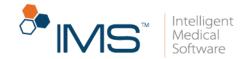

| Form Authentication                                | Please verify your identity<br>*Date Of Birth: | y by providing your Date Of Birth and 2 mm-dd-yyyy | Zip-code.          |
|----------------------------------------------------|------------------------------------------------|----------------------------------------------------|--------------------|
| Please contact our clinic in case of any concerns. | *Zip Code:                                     |                                                    |                    |
|                                                    | I agree to the Terms of<br>updated 23/10/15 )  | of Use (last updated 23/10/15 ) and Pr             | ivacy Policy (last |
|                                                    |                                                | Submit                                             | 2                  |
|                                                    |                                                |                                                    |                    |
|                                                    |                                                |                                                    |                    |

Figure 38 The Form Authentication page with the agreement check box

On the Care Portal Registration page, you can do either of the following:

• Enter your preferred username and password, confirm your password, and then click **Register** to register to the portal and open the form.

### Note:

If you register to the portal, the **Security Questions** page opens before the form.

• Click **Skip Registration** to directly open the form without registering to the portal.

| Phone: 972-548-2797       |                                                                                                    | Medical Software |
|---------------------------|----------------------------------------------------------------------------------------------------|------------------|
|                           | Care Portal Registration                                                                                       |                  |
| F                         | Please create your care portal username and password.                                                          |                  |
| "Username:                | (Username must be of minimum 4 characters long)                                                                |                  |
| "Password:                | (Password must be of minimum 8 characters long)                                                                |                  |
| *Confirm Password:        |                                                                                                    |                  |
| I agree to the Term       | ns of Use (last updated 23/10/15) and Privacy Policy (last updated 23/10/15)           Register         Cancel |                  |
| Figure 39 The Care Portal | Registration page                                                                                              |                  |

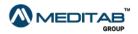

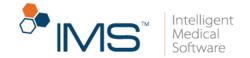

If you do not have a portal account, the **Care Portal Registration** page opens before the form.

# **IMS CarePortal Home Page**

After you sign in, the IMS CarePortal home page opens. This page has three major sections: the navigation bar, the menu bar, and the dashboard.

|   | CarePortal<br>Pt. Balance: \$75.93                                                                             |                              |                                     |                 |          |                     | FORMS PERITAL P              | Select Language | Software |
|---|----------------------------------------------------------------------------------------------------|------------------------------|-------------------------------------|-----------------|----------|---------------------|------------------------------|-----------------|----------|
| _ | and a second second second second second second second second second second second second second second second |                              |                                     |                 |          |                     |                              | Select Language |          |
|   | 쇍 Home                                                                                                    | ∆ Labs                       |                                     |                 | ~        | Prescriptions       |                              |                 |          |
|   | Appointments                                                                                                   |                              |                                     |                 |          |                     |                              |                 |          |
|   | 💖 Health Record 🔟                                                                                              | Provider                     | Lab                                 | Lab Test        |          | Date                | Drug                         | SIG             |          |
|   | \$ Billing                                                                                                    | Ready Present                | Quest Diagnostics Inc.              | 17 HYDROXYPREGN |          | May 31, 2016        | ALLEGRA ALLER                |                 |          |
|   |                                                                                                    |                              | Quest Diagnostics Inc.              | HEMOGLOBIN A1cQ |          | Mar 22, 2016        | LESCOL XL 80                 |                 |          |
|   | III Vital Signs                                                                                                | 100.00                       | Quest Diagnostics Inc.              | CORNQ           |          | Mar 22, 2016        | LESCOL XL 80                 |                 |          |
|   | Messages 🕑                                                                                                    | 0 Maw full fact              |                                     |                 |          | Prior Authorization |                              |                 |          |
|   | 💄 Profile                                                                                                    | Q view full test.            | Q View full test IB Result Show All |                 |          |                     | Prior Authorization Show All |                 |          |
|   | 🛧 Insurance                                                                                                    | Documents                    | Documents                           |                 |          | Future Appointments |                              |                 | ~        |
|   | 警 Contacts                                                                                                    |                              |                                     |                 |          |                     |                              |                 |          |
|   | 🌆 Photos                                                                                                    | Description                  |                                     | Visit Date      |          | Provider/Room       | Date                         | Tim             | ne       |
|   |                                                                                                    | Test document (Jun 06, 2016) |                                     |                 | 60       |                     | No Future Appointment        | ts Available    |          |
|   | E Facesheet                                                                                                    | HIPPA Aggrement (Ma          | ay 30, 2016)                        |                 | ×        |                     |                              |                 |          |
|   | BLUE BUTTON<br>DOWNLOAD                                                                                        | Letter (Mar 16, 2016)        |                                     |                 | ×        |                     |                              |                 |          |
|   |                                                                                                    | View O Download              | × Not Exist                         |                 | Show All |                     |                              |                 | Show All |
|   |                                                                                                    | ita Careplan                 |                                     |                 | ^        | Prior Authorizati   | ons                          |                 | ^        |
|   |                                                                                                    | Care Plan                    |                                     | Visit Date      |          | Date I              | Drug Status                  | Outcome         |          |

### Note:

When an inactive user signs in to his or her account, the "Your account is inactive. Your access is limited to Read only" message appears in the uppermost section of the IMS CarePortal home page.

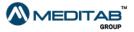

Navigation Bar

|                                                                                                    |                                     | *********Your account is inactive. Your access is limited to Read only.********* |                         |
|----------------------------------------------------------------------------------------------------|-------------------------------------|----------------------------------------------------------------------------------|-------------------------|
| CarePortal                                                                                                   |                                     |                                                                                  | Intelligent<br>Medical  |
| CarePortal                                                                                                   |                                     |                                                                                  | FORMS FORMS Software    |
| Pt. Balance: \$690.01(Credit)                                                                                |                                     |                                                                                  | FORMS LOGOUT Software   |
| Pt. Balance: \$690.01(Credit)                                                                                | <ul> <li>Add Vital Signs</li> </ul> |                                                                                  | ♣ FORMS LOGOUT Software |
| Pt. Balance: \$690.01(Credit)<br>* nome<br>Appointments                                                      | Add Vital Signs                     |                                                                                  | ♣ FORMS LOGOUT Software |
| Pt. Balance: \$690.01(Credit)<br>* nome<br>Appointments                                                      | Add Vital Signs                     | You do not have access for this screen.                                          | ♣ FORMS LOGOUT Software |
| PL Balance: \$690.01(Credit)<br>T Frame<br>Appointments<br>V Health Record ()<br>\$ Billing                  | Add Vital Signs                     | You do not have access for this screen.                                          | ♣ FORMS LOGOUT Software |
| Pt: Balance: \$690.01(Credit)  Pt: Balance: \$690.01(Credit)  Appointments  Hacith Record 3                  | Add Vital Signs                     |                                                                                  | ♣ FORMS LOGOUT Software |
| Pt. Balance: \$690.01(Credit)<br># roote<br>Appointments<br>* Headth Record @<br>\$ Billing<br>M Vitel Signs | Add Vital Signs                     |                                                                                  | ♣ FORMS LOGOUT Software |

**Figure 41** The message that appears in the uppermost section of the IMS CarePortal home page when an inactive user signs in to his or her account.

# **Navigation Bar**

On the navigation bar, you can find the following:

• Notifications. Click the Notifications symbol symbol to open the Notifications list and view your notifications for new and updated records.

From the **Notifications** list, click a notification to view your new or updated record in the IMS CarePortal module of the selected notification.

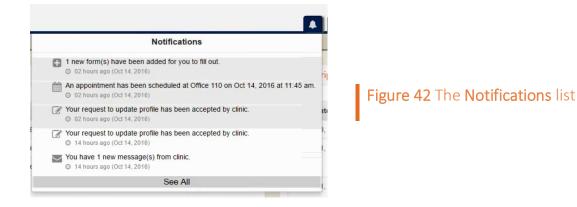

### Note:

The system highlights the unread notifications in the Notifications list.

To open the Notifications pane, click See All.

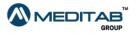

Intelligent Medical Software

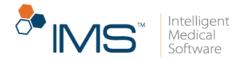

• Forms. Click Forms to open the Patient Forms page where all the forms that you need to fill out are listed.

For more information about how to open and fill out forms, see <u>IMS CarePortal</u> Forms.

| From:             | Te:  | Status:      |           | ▼ Search              |             |                |             |          |
|-------------------|------|--------------|-----------|-----------------------|-------------|----------------|-------------|----------|
| Form              | Name | App. Date ¢  | App. Time | Office ©              | Provider \$ | Procedure ¢    | 8 ta tu s   | Progress |
| New Patient Forms |      | Jul 25, 2014 | 10:45 AM  | Meditab Software Inc. |             |                | Filled      | 100%     |
| Gastro Forms      |      | Jul 24, 2014 | 10:15 AM  | Meditab Software Inc. |             |                | In Progress | 0%       |
| Patient Form_old  |      | Jun 11, 2014 | 10:00 AM  | Meditab Software Inc. |             | DIRECT BILLING | Filled      | 6%       |

Figure 43 On the Patient Forms page, click a form title in the Forms column to open it.

- Patient. Click Patient Name to see the following options:
  - Forms To Be Filled. Click Forms To Be Filled to open the Patient Forms page where all the forms that you need to fill out are listed.
  - About Clinic. Click About Clinic to read the history, mission, and other details of your provider's office.

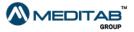

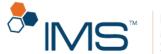

### About clinic

```
Clinic Information
As Healthcare evolves, one of the most impactful segments will be internet-based patient care. Meditab's Patient Portai
(built from the ground-up by physicians and pharmacists) allows patients access to a
personal healthcare homepage that enables them to view and update most information related to their current health record.
Patients can also pre-register for doctor visits via a secure internet interface.
A secure, personalized healthcare homepage is accessible from anywhere in the world...
Wherever internet access is available, patients can view lab results, access current health records, view/update appointments and schedules,
refili prescriptions, and receive and reply to notes from their doctors - from their own personal computer.
Advanced healthcare at home through patient self-education.
Patients get immediate assistance with health complaints by completing condition-specific questionnaires that suggest possible diagnoses
and lead patients to links for case-specific self-education.
Automatically deliver patient outcomes and disease management tools
to the patient's home.
With automated structured communications, physicians can deliver patient information electronically.
Designed for the health care industry by health care professinals...
Meditab's Patient Portai is a completely original product designed specifically to enhanced the healthcare experience for both patient and doctor.
Secure Internet Interface....
Sensitive data is only viewable by patients and their physician.
Emergency healthcare protection.
In an emergency, ER doctors can obtain important information (such as drug allergies, or diabetic history) so proper treatments can be administered
when time is critical.
Patient Portal is one of the most advanced evolutionary steps in healthcare.
It allows patients to be more connected to their medical lives - putting more control, more responsibility and more proactive self-diagnosis in their hands.
Patients now have 24 hour secure access to their entire health record from home allowing them to view and update: prescription renewal,
appointments, lab results disease management tools, and self-diagnosis tools.
Additionally, with the built-in pre-registration component, the Patient Portal also alleviates the multi-tasking strain on front office staff.
It allows patients to pre-register
(select/confirm appointments and complete documents and forms) via a secure internet interface. Meditab's IMS solution automates the
entire registration process, resulting in increased efficiency and more productive use of the front office staff time.
Some of the benefit is you will realize with the Patient Portal include
      Figure 44 The About Us page
```

- **Contact Clinic**. Click **Contact Clinic** to view the contact details of your provider's office.
- SMS/Email Subscription. Click SMS/Email Subscription to manage your notification and reminder subscriptions. For more information about how to manage your notification and reminder subscriptions, see <u>Notifications</u>.
- Help. Click Help to view the user guide and the training videos related to the portal.
- Activity Log(s). Click Activity Log(s) to monitor the activities that you perform in IMS CarePortal.

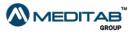

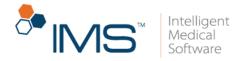

| om Date:                 | To Date:               | Activity | :         | Screen:       | Source:             |                    |
|--------------------------|------------------------|----------|-----------|---------------|---------------------|--------------------|
| 10-11-2017               | 10-18-2017             | All      | •         | All           | All                 | Search             |
| Date/Time -              | User ≑                 | Activity | Screen ≎  | Health Record | d Recipient address | Source \$          |
| Oct 18, 2017 11:37<br>AM | 10 Haiserines, the set | View     | Home      | NA            | NA                  | IMS Care<br>Portal |
| Oct 18, 2017 11:36<br>AM | :48 Himminen           | Login    | Login     | NA            | NA                  | IMS Care<br>Portal |
| Oct 18, 2017 11:36<br>AM | :37 Human              | Login    | Login     | NA            | NA                  | IMS Care<br>Portal |
| Oct 13, 2017 12:29<br>AM | :00                    | View     | Documents | NA            | NA                  | IMS Care<br>Portal |
| Oct 13, 2017 12:18<br>AM | 11                     | View     | Home      | NA            | NA                  | IMS Care<br>Portal |

### Figure 45 The Activity Log(s) pane

You can filter the information that you want to view using the applicable criteria in the **Activity Log(s)** pane.

• Logout. Click Logout to sign out from your account.

Below the navigation bar, you can find the following:

- Select Language. Click Select Language to select your preferred language that will be used in the portal.
- **Default font size**. Click the **Default font size** symbol A to set the fonts in the portal to their default sizes.
- Decrease font size. Click the Decrease font size symbol Q to decrease the size of fonts in the portal.
- Increase font size. Click the Increase font size symbol 🔍 to increase the size of fonts in the portal.

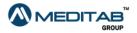

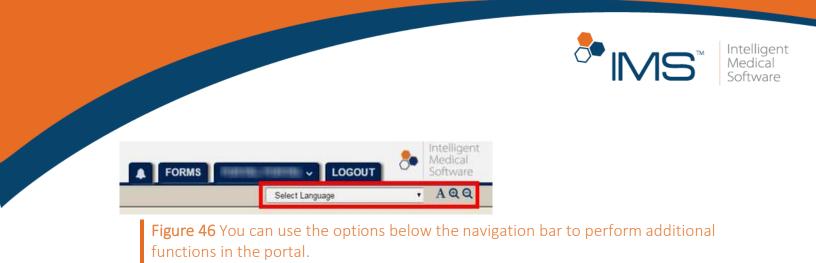

# Dashboard

The dashboard contains the overview of the different modules—health records, documents, appointments, and messages—in your account.

Each module in the dashboard displays the three most recent information or records from your provider.

For more information about the modules, see <u>Patient Information</u>.

### Menu Bar

The menu bar displays the modules that contain patient information. The different modules are the following:

- Home. When you are on another page, click Home to go back to the home page.
- Appointments. Click Appointments to access the following options:
  - o **Request**. Click **Request** to schedule an appointment with your provider.
  - Future/Past. Click Future/Past to view your past and future appointments.

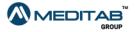

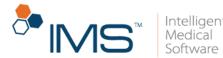

- Health Record. Click Health Record to access the following options:
  - **Documents**. Click **Documents** to access the page where you can view, download, and transmit your documents.
  - **Careplan**. Click **Careplan** to access the page where you can view the different care plans that your provider prepared for you.
  - Labs. Click Labs to access the page where you can view the laboratory tests ordered by your provider for you and the test results if already available.
  - **Prescriptions**. Click **Prescriptions** to access the page where you can view the prescription details from your provider and request for a drug refill.
  - **Prior Authorizations**. Click **Prior Authorizations** to access the page where you can view the details of the prior authorizations for your prescriptions. Prior Authorization (PA) is the process of obtaining a preapproval from the payer of a prescription. The electronic form of PA is called ePA.
  - Immunization. Click Immunization to access the page where you can view your immunization details from your provider.
- Billing. Click Billing to see the following options:
  - **Pay Bill**. Click **Pay Bill** to access the page where you can settle your balance with your provider.
  - **Payment History**. Click **Payment History** to view the details of your previous payments.
  - **Billing Receipts**. Click **Billing Receipts** to access the page where you can view or download your billing receipts.

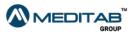

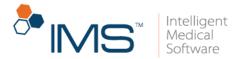

- **Billing Statements**. Click **Billing Statement** to access the details of your billing statements.
- Quotations. Click Quotations to view quotes for clinical procedures.
- Vital Signs. Click Vital Signs to view your recorded vital signs or add some updates.
- **Messages**. Click **Messages** to view the list of messages from your provider or send your provider a message.
- **Profile**. Click **Profile** to edit, view, and update your account information.
- **Insurance**. Click **Insurance** to access the page where you can view and update your insurance details.

You can also add a new insurance to your record.

- **Contacts**. Click **Contacts** to view your contact details or add contact details of other people.
- **Photos**. Click **Photos** to access the page where you can view and upload relevant photos.
- Facesheet. Click Facesheet to access the overview of your healthcare information.
- Blue Button Download Health Record. Click Blue Button Download Health Record to view, download, and send your health record.

When you view your healthcare information in the different modules on the menu bar, you can sort the information in ascending or descending order by clicking the arrow symbols beside the column header.

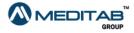

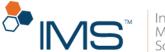

|   | Office \$               | Provider/Room \$   | Date▲     | Time 🗘   | Procedure \$ | Note 🗢 |
|---|-------------------------|--------------------|-----------|----------|--------------|--------|
| U | incine<br>Billiopeine   | Plant ( Bernard)   | 08 Apr 14 | 11:00 AM |              |        |
| U | incine<br>Torivoni inc  | Plani ( Bernari    | 11 Jun 14 | 10:00 AM | Face Lift    |        |
| U | incine<br>Telleperine   | THE PART PARTS     | 24 Jul 14 | 10:15 AM |              |        |
| U | incine<br>Toriversites  | Mic Class ( Thats) | 25 Jul 14 | 10:45 AM |              |        |
| с | insing<br>Billiopsi ins | THE PERSON PERSON  | 31 Jul 14 | 10:00 AM |              |        |

### Figure 47 The healthcare information in ascending order

|   | Office \$               | Provider/Room 🗢    | Date      | Time 🗢   | Procedure \$ | Note 🗢 |
|---|-------------------------|--------------------|-----------|----------|--------------|--------|
| U | HANNAR<br>Billions (As  | Plani i Bernari    | 30 Aug 14 | 10:45 AM |              |        |
| м | HALIANA<br>TARVARI (AL  | THE FRAME PROPERTY | 30 Aug 14 | 11:30 AM |              |        |
| U | HALINAR<br>THINK I AN   | 700-71480-1714840  | 29 Aug 14 | 10:45 AM |              |        |
| С | HALIANA<br>TARVARI (AL  | 1001010001070000   | 31 Jul 14 | 10:00 AM |              |        |
| U | incina<br>Toffware (Inc | 1001010010000      | 25 Jul 14 | 10:45 AM |              |        |

Figure 48 The healthcare information in descending order

# **Notifications**

You can subscribe or unsubscribe to an email or SMS notification in IMS CarePortal. Notifications are categorized into modules. You can also view your notifications in the **Notifications** pane.

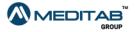

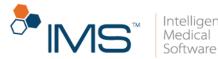

# Manage your notification subscriptions

To manage your notification subscriptions, follow these steps:

- 1. On the IMS CarePortal navigation bar, click *Patient Name*, and then click **SMS/Email Subscription**.
- 2. In the **Manage SMS/Email Notification Subscription** pane, do any of the following:
- To view the description of a module, point to the information symbol <sup>1</sup> of a module in the List column.

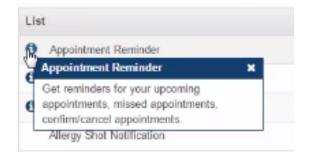

Figure 49 In the List column, point to the information symbol of a module to view the description of the module.

- To receive a reminder or notification of a selected module through email, select the check box beside the selected reminder or notification in the **Email** column.
- To receive a reminder or notification of a selected module through SMS, select the check box beside the selected reminder or notification in the **SMS** column.
- To stop receiving a reminder or notification of a selected module through email, clear the check box beside the selected reminder or notification in the **Email** column.
- To stop receiving a reminder or notification of a selected module through SMS, clear the check box beside the selected reminder or notification in the **SMS** column.

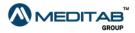

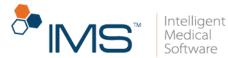

- To receive reminders and notifications of all modules through email and SMS, click **Subscribe to All**.
- To stop receiving reminders and notifications of all modules through email and SMS, click **Unsubscribe from All**.

| ist                         | Email                | 5M 5 |
|-----------------------------|----------------------|------|
| Appointment Reminder        |                      |      |
| Portal Message Notification |                      | NA   |
| Portal Form Reminder        | 2                    |      |
| Allergy Shot Notification   | ×                    | 8    |
| Patient Note Notification   |                      |      |
| Reminder Notification       | 0                    |      |
| Patient Billing Statement   |                      | NA   |
| Save Subscribe to All       | Unsubscribe from All |      |

3. Click Save.

You can also unsubscribe from your notification subscriptions in IMS Patient App and in the link that you receive through SMS or email.

## **View a notification**

To view a notification, follow these steps:

- 1. On the navigation bar of IMS CarePortal, click the **Notifications** symbol **1**.
- 2. From the **Notifications** list, click **See All**.

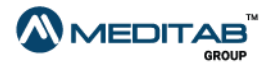

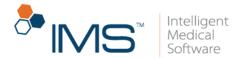

3. In the **Notifications** pane, click the notification that you want to view.

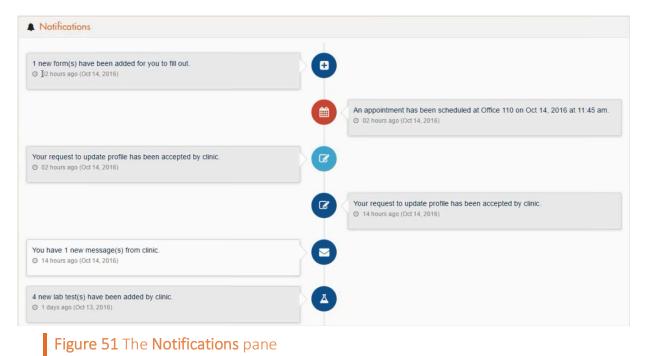

#### Note:

When you click a notification, the system opens the module of the selected notification.

# **Patient Information**

You can access different modules for your patient information in IMS CarePortal using the dashboard and menu bar.

# **Appointments**

You can view a summary of your scheduled appointments in **Future Appointments** of the dashboard.

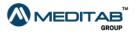

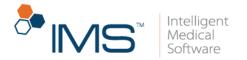

To view your past and future appointments, click **Show all** in the **Past Appointments** and **Future Appointments** panes.

| 24 Jul 15 10:15 AM | Provider/Room | Date      | Time     |
|--------------------|---------------|-----------|----------|
|                    | Autor (Teas)  | 24 Jul 15 | 10:15 AM |
|                    |               |           |          |
|                    |               |           |          |
|                    |               |           |          |
|                    |               |           |          |
|                    |               |           | Show All |

**View appointments.** To view a list of your past and future appointments, do either of the following steps:

- On the menu bar, click **Appointments**, and then click **Future/Past**.
- On the dashboard, click **Show all** in the **Future Appointments** pane.

|        | uture Appointments                                     |                        |                      |                |         |  |
|--------|--------------------------------------------------------|------------------------|----------------------|----------------|---------|--|
|        | Provider/Room \$                                       | Date 🕏                 | Time \$              | Procedure \$   | Note 🗢  |  |
| U      | STATE CONTRACTOR                                       | 24 Jul 15              | 10:15 AM             | DIRECT BILLING |         |  |
|        |                                                        |                        |                      |                |         |  |
|        |                                                        |                        |                      |                |         |  |
| Po     | ast Appointments                                       |                        |                      |                |         |  |
|        | Provider/Room \$                                       | Date 🗢                 | Time \$              | Procedure \$   | Note \$ |  |
| и      | 0.7110 / 1000                                          | 30 Aug 14              | 11:30 AM             |                |         |  |
| J      | The Person                                             | 30 Aug 14              | 10:45 AM             |                |         |  |
|        | Contract of Telephone                                  | 29 Aug 14              | 10:45 AM             |                |         |  |
| U      |                                                        |                        |                      |                |         |  |
| u<br>c | ALTER (TRAC                                            | 31 Jul 14              | 10:00 AM             |                |         |  |
|        | ALTER (THE)                                            | 31 Jul 14<br>25 Jul 14 | 10:00 AM<br>10:45 AM |                |         |  |
| С      | naria (Tala)<br>naria (Tala)<br>naria (Tala)           |                        |                      |                |         |  |
| J      | nataa Pitaa<br>aataa Pitaa<br>aataa Pitaa<br>Taa Pitaa | 25 Jul 14              | 10:45 AM             | DIRECT BILLING |         |  |

Figure 53 The Future Appointments and Past Appointments panes

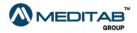

41||MS CarePorta|™

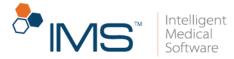

Your appointments can have the following statuses:

- Confirmed <sup>(C)</sup>
- Unconfirmed (U)
- Cancelled By Provider <sup>(D)</sup>
- Cancelled By Me (P)
- Cancel request Pending (\*P)
- Missed (M)

#### Note:

If you want to cancel a future appointment, click the cancel appointment symbol<sup>®</sup> in the rightmost column of the appointment. Instructions on how to contact your provider's office regarding cancellations will appear. The cancellation request still has to be approved by the provider's office.

**Request an appointment.** To send an appointment request, follow these steps:

- 1. On the menu bar, click **Appointments**, and then click **Request**.
- 2. In **Request an Appointment**, fill out the following boxes:
- Office. In Office, enter the name of the office that you want.
- **Provider**. Select a provider from the **Provider** list.
- Phone. Enter your phone number in Phone.
- Email. Enter your email address in Email.

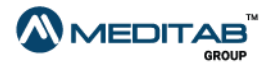

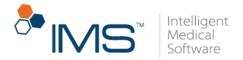

- **Reason**. Enter the reason for the appointment in **Reason**.
- Preferable Date. In the Preferable Date pane, enter your preferred date range in From and To. To open the Available Slots window and check the provider's availability, click Check Availability.
- **Preferable Time**. In the **Preferable Time** pane, enter your preferred time frame in **From** and **To**.
- 3. Click Request an Appointment.

| ② Request an Appointme                  | ent                                              |                                                                                                    |
|-----------------------------------------|--------------------------------------------------|----------------------------------------------------------------------------------------------------|
|                                         |                                                  | Back to appointments                                                                                  |
| *For:<br>*Office:<br>*Phone:<br>Reason: |                                                  | Provider:                                                                                             |
| *Preferable Date                        |                                                  |                                                                                                    |
| From:                                   |                                                  | To:                                                                                                   |
| From:                                   |                                                  | To:                                                                                                   |
| From:                                   |                                                  | To:                                                                                                   |
| * - Please select atleast one F         | Preferable Date.                                 |                                                                                                    |
| Preferable Time                         |                                                  |                                                                                                    |
| From:                                   | AM V                                             | To: AM v                                                                                              |
| From:                                   | AM T                                             | To: AM V                                                                                              |
| From:                                   | AM T                                             | To: AM •                                                                                              |
| -                                       | intment request is for non-urgent appointment. I | est an appointment<br>f you require to have an immediate appointment, then please call at our office. |

**Figure 54** In **Request an Appointment**, enter the applicable appointment information, and then click **Request an Appointment** to request appointment.

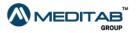

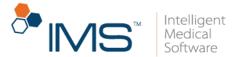

4. When the "Your request for an appointment has been sent successfully." message appears, click **Ok**.

In **Request** of the **Appointments** module, you can do either of the following:

- Click Update Requested Appointment to update your request.
- Click **Cancel Requested Appointment** to cancel your appointment request.

| F | uture Appointments |           |          |                |        |   |
|---|--------------------|-----------|----------|----------------|--------|---|
|   | Provider/Room \$   | Date 🖨    | Time 🖨   | Procedure \$   | Note 🗢 |   |
|   | Number of State    | 24 Jul 15 | 10:15 AM | DIRECT BILLING |        | 0 |

**Figure 55** In **Request of the Appointments**, click either **Update Requested Appointment** or **Cancel Requested Appointment** to update or cancel an appointment request.

**Request for a televisit.** You can request for a televisit appointment in IMS CarePortal. You can use this option if you are unable to physically meet your provider.

To request for a televisit in IMS CarePortal, follow these steps:

- 1. On the menu bar, click **Appointments**, and then click **Request**.
- 2. In the **Request an Appointment** pane, select the **Televisit** check box, and then enter the applicable appointment information.

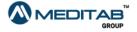

|                                      |           | Intelligent<br>Medical<br>Software |
|--------------------------------------|-----------|------------------------------------|
| Televisit:  Office:  Phone:  Reason: | Provider: |                                    |
| Preferred Date:     From:            | To:       |                                    |
| Figure 56 The Televisit check box    |           |                                    |

- 3. In the lower-right pane, click Request an Appointment.
- 4. When the confirmation message appears, click **OK**.

In the confirmation message, the details may vary.

Pay the copay amount to start a televisit. Before you can start a televisit,

it is necessary to pay the copay amount at any time before the scheduled appointment. When you try to start a televisit, the system prompts you to pay the applicable copay.

Before the appointment, you can also pay the copay amount through the Appointment module in IMS CarePortal.

To pay the copay amount to start a televisit, follow these steps:

1. In the Today's Televisit pane, click Start Visit.

#### Note:

The Today's Televisit pane appears in Home of IMS CarePortal.

Today's Televisit appears only if you have an upcoming televisit.

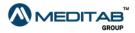

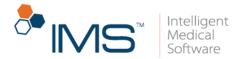

2. In **Televisit Payment**, enter the applicable payment information.

| \$ | Televisit Payment             |                                                       |
|----|-------------------------------|-------------------------------------------------------|
|    | Disclaimer: In order to proce | ed ahead with Televisit, please pay the amount first. |
|    |                               | • Credit Card • ACH Payment                           |
|    | *Name on Card:                |                                                       |
|    | *Credit Card No:              |                                                       |
|    | *Card Type:                   | Y                                                     |
|    | *Expires on:                  | Month •                                               |
|    | Zip:                          | 00501                                                 |
|    | *CVV:                         |                                                       |
|    | *Amount:                      | 2.0                                                   |
|    |                               | Pay Now Close                                         |
| No | te: All transactions are done | through trusted and secure payment gateways           |

Figure 57 In Televisit Payment, enter the applicable payment information to pay for the televisit.

3. Click Pay Now.

**Pay the copay amount prior to the televisit.** In IMS CarePortal, you can also pay the copay amount of a televisit ahead of time.

In the **Future Appointments** pane, you can review your future televisit appointments and verify the copay amount that you need to pay.

In **Future Appointments**, the **Televisit** symbol **I** indicates that the future appointment is a televisit.

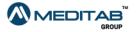

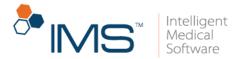

To pay the copay amount prior to the televisit, follow these steps:

- 1. On the menu bar, click **Appointments**, and then click **Future/Past**.
- 2. In the leftmost column of Future Appointments, click the Pay \$amount.

| H Future Appointm | ents                      |               |
|-------------------|---------------------------|---------------|
|                   |                           |               |
|                   | Timings 🗢                 | Provider 🖨    |
| Pay \$20          | May 26, 2017<br>01:00 AM  | Morford, John |
|                   | Confirmed                 |               |
| Figure 58 The Fut | cure Appointments section |               |

3. In **Credit Card/ACH Payment**, enter the applicable payment information.

| Name on Card:    |                       |            |          |       |  |  |
|------------------|-----------------------|------------|----------|-------|--|--|
| me on Gard:      |                       |            | -        |       |  |  |
| it Card No:      |                       |            |          |       |  |  |
| 'Card Type:      |                       |            | ٠        |       |  |  |
| *Expires on:     | Month •               | Year       | ×        |       |  |  |
| Zip:             | 01420                 |            |          |       |  |  |
| "CVV:            |                       |            |          |       |  |  |
| *Amount:         | 20 . 0                |            |          |       |  |  |
|                  | Pay Now Close         | Ľ.         |          |       |  |  |
|                  |                       |            |          |       |  |  |
| actions are done | through trusted and s | ecure paym | ent gate | ways. |  |  |

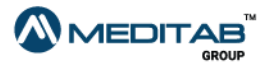

47|IMS CarePorta|™

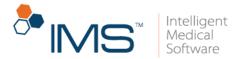

4. Click Pay Now.

**Start a televisit.** If you have a televisit appointment, you can start a televisit and open the video platform from your IMS CarePortal account.

To start a televisit from IMS CarePortal, follow these steps:

- 1. In the **Today's Televisits** pane, verify your appointment information.
- 2. Click Start Visit.

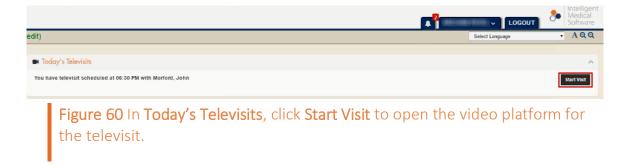

3. On the video platform, wait for the provider to join the televisit session.

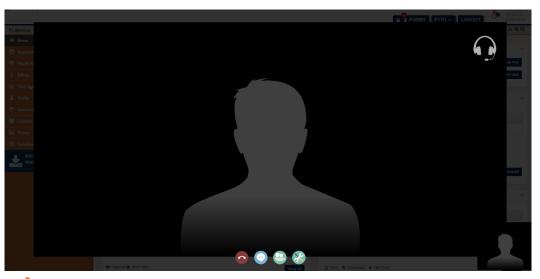

Figure 61 On the video platform, wait for the provider to join the televisit session to begin the appointment.

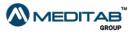

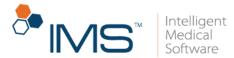

You are checked in when both you and the provider join the televisit.

# **Health Record**

In the Health Record module, you can view, download, or transmit your documents in Documents. You can also view your healthcare information in Careplan, Labs, Prescription, and Immunization.

Access a document. To access a document in **Documents**, follow these steps:

- 1. On the menu bar, click Health Record, and then click Documents.
- 2. In **Documents**, enter your search criteria in the following:
- Visit From Date and To Date. In Visit From Date and To Date, enter the date range of the document's visit date.
- **Category**. From the **Category** list, select the type of document that you want to search.
- Upload From and To. In Upload From and To, enter the date range of the document's upload date.
- **Description**. In **Description**, enter the document's keyword.
- 3. Click Search.

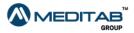

**49** | I M S CarePorta|™

| ν     | Ocuments                |          |             |                |         |                           |                                                     |
|-------|-------------------------|----------|-------------|----------------|---------|---------------------------|-----------------------------------------------------|
| /isit | t From Date:            | To Date: |             | Category:      |         |                           |                                                     |
|       |                         |          | <b>**</b>   | All 🔻          |         |                           |                                                     |
| Jplo  | oad From Date:          | To Date: |             | Description:   |         |                           |                                                     |
|       |                         |          |             |                |         |                           |                                                     |
| Do    | wnload                  |          |             | Search         |         | elect the checkboxes to c | download or transmit the document(s).               |
|       | wnload<br>View/Download | Date 🗢   | Category \$ | Description \$ |         | elect the checkboxes to o | download or transmit the document(s). Document Type |
|       |                         |          |             |                | Note: S |                           |                                                     |
|       | View/Download           | Date 🗢   | Category \$ |                | Note: S |                           | Document Type                                       |

4. Click the **View** symbol 🖹 to open a document.

You can see the number of unread documents beside **Documents**.

| ( | 🎨 Health Record 🤰                             |           |
|---|-----------------------------------------------|-----------|
|   | Documents 2                                   |           |
|   | Figure 63 Documents displays the number of un | read docu |

**Download a document.** To download a document, do any of the following:

- To download a document, click the download symbol<sup>(1)</sup> in the View/Download column of the document that you want to download.
- To download multiple documents, select the check box of the documents that you want to download, and then click **Download**.

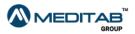

ments.

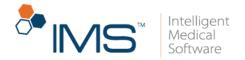

**Transmit a document.** To transmit a document to your provider, follow these steps:

- 1. In the leftmost column, select the check box for the document that you want to transmit.
- 2. In the **Transmit** section, do either of the following:
- Select **Direct Address** to transmit your health record to the direct address of the provider, and then enter the applicable information.
- Select **Email** to transmit your health record to the email address of the provider, and then enter the applicable information.
- 3. Click Send Health Record.

document.

| it From Date:       |           | To Date:                  |                                         | Category:                                                  |                  |                                    |                               |
|---------------------|-----------|---------------------------|-----------------------------------------|------------------------------------------------------------|------------------|------------------------------------|-------------------------------|
|                     | <b>**</b> |                           | <b>*</b>                                | All                                                        | Y                |                                    |                               |
| oad From Date:      |           | To Date:                  |                                         | Description:                                               |                  |                                    |                               |
|                     | <b>m</b>  |                           | <b></b>                                 | Search                                                     |                  |                                    |                               |
| ownload             |           |                           |                                         |                                                            |                  | Note: Select the checkboxes to dow | vnload or transmit the docume |
| View/Download       | Da        | ite 🗢                     | Category \$                             | Description \$                                             | Visit Date 🖨     | Note 🗢                             | Document Type                 |
|                     |           |                           |                                         |                                                            |                  |                                    |                               |
| ×<br>iew ④ Download |           | 06, 2017<br>hent does not | HL7 Lab Results<br>exist Q ∖iew full no | Urinanalysis Macro (dipstick) Panel -<br>Final - 479       |                  | Received electronically            | PDF Document                  |
|                     |           |                           |                                         | Final - 479                                                |                  | Received electronically            | PDF Document                  |
|                     |           |                           |                                         | Final - 479<br>Ste                                         |                  | Received electronically            | PDF Document                  |
|                     |           | nent does not             |                                         | Final - 479<br>ote<br>Transmit                             |                  | Received electronically            | PDF Document                  |
|                     |           | nent does not             | exist Q ∨iew full no                    | Final - 479<br>ote<br>Transmit                             | il address etc.) | Received electronically            | PDF Document                  |
|                     |           | nent does not             | exist Q ∨iew full no                    | Final - 479<br>Dte<br>Transmit<br>Direct Address O Email @ | il address etc.) | Received electronically            | PDF Document                  |
|                     |           | nent does not             | exist Q ∨iew full no                    | Final - 479<br>Dte<br>Transmit<br>Direct Address O Email @ |                  | Received electronically            | PDF Document                  |

You can view your most recent documents in **Documents** on the dashboard.

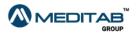

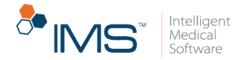

| Description                          | Visit Date   | View/Download |
|--------------------------------------|--------------|---------------|
| 2 Clinical Summary 06 (Jun 27, 2015) | Jun 19, 2015 | ∎ ⊕           |
| 2 Clinical Summary 06 (Jun 27, 2015) | Jun 19, 2015 | <b>₽ •</b>    |
| 2 Clinical Summary 03 (Mar 27, 2015) | Mar 26, 2015 |               |

Figure 65 Documents on the dashboard

In **Documents** on the dashboard, you can find the following:

- View. Click the View symbol 🖹 to open a document.
- **Download**. Click the **Download** symbol <sup>10</sup> to download a document.
- Show All. Click Show All to view the list of all documents in the Documents module.

Access Careplan. A care plan contains specific clinical instructions. It also contains the detailed description of your ailment and details about the treatment methods that best fit your circumstance.

To view a care plan, follow these steps:

- 1. On the menu bar, click **Health Record**, and then click **Careplan**.
- 2. In **Careplan**, enter the range of the care plan's creation date in **From** and **To**, and then click **Search**.

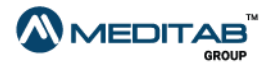

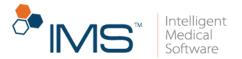

3. When the search results appear, click the **View** symbol is or the **Download** symbol in the **View/Download** column of a care plan to view or download the care plan.

| rom Date:     | To Date  | Search             | 1                                                                                         |
|---------------|----------|--------------------|-------------------------------------------------------------------------------------------|
| /iew/Download | Date \$  | Care Plan \$       | Description \$                                                                            |
| ۵ 🖻           | 06/10/15 | Contact Dermatitis | CONTACT DERMATITIS CONTACT DERMATITIS GENERAL INFORMATION: What is it? Contact dermatitis |
| <b>₽ 0</b>    | 06/10/15 | Urticaria          | ###                                                                                       |

4. Review the care plan in Careplan Detail.

| ß |                     | Meditab Services Inc Google Chrome 🦳 🗖                                                                                                    | ×    |
|---|---------------------|----------------------------------------------------------------------------------------------------|------|
|   | http://apportabilit | مد ما الله التي موالسانية حدور 15 ما أنيكش سائر ومن رئيست Hite برياني سائيات (مشاهر) Hite Cont                                                                                                    | adda |
|   |                     | 영국에 가지 것은 것에 가지 것은 것에 가지 못한 것은 것에 가지 못한 것에 가지?                                                                                                    | L, î |
|   | 🖾 Careplan D        | etail                                                                                                    | 11   |
|   | Date:               | 16 Apr 14                                                                                                    |      |
|   | Care Plan:          | Angina                                                                                                    |      |
|   | Description:        | ANGINA                                                                                                    | I    |
|   |                     | GENERAL INFORMATION:<br>What is angina?<br>Your heart is always working to pump blood to your entire body. Blood carries oxygen and<br>other things that your body needs in order to do its work. Your heart needs a constant<br>supply of oxygen-rich blood for itself as well. The blood vessels that supply blood to your<br>heart muscle are called coronary (KOHR-oh-nar-ee) arteries. Sometimes one or more of |      |
|   | Figure 67 Th        | the coronary arteries become narrowed or blocked. This may cause you to feel pain or the Careplan Detail window                                                                                                    | •    |

To print the care plan, press Ctrl+P.

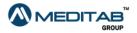

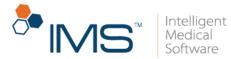

Access Labs. Labs in the Health Record module shows you the list of all the laboratory tests ordered or received by the provider for you.

To view a laboratory order on Labs, follow these steps:

- 1. On the menu bar, click Health Record, and then click Labs.
- 2. In the Labs pane, enter your search criteria in the following boxes:
- Lab Test. From the Lab Test list, select the laboratory test that you want to view.
- Order From Date and To Date. In Order From Date and To Date, enter the date range of the laboratory order's creation.
- Status. From the Status list, select the status of the order.

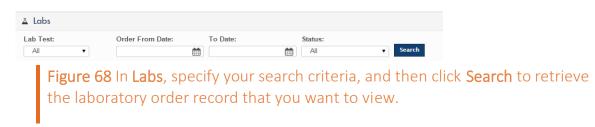

3. Click Search.

| ab Test:<br>All •                                                                                                    | Order From Date: | To Date:   | Status:  | • Search                                                                            |                  |
|----------------------------------------------------------------------------------------------------|------------------|------------|----------|-------------------------------------------------------------------------------------|------------------|
| .ab Test                                                                                                    | Provider \$      | Order Date | ¢ Lab \$ | Note \$                                                                             | Status \$        |
| Alleigens(7)<br>F023-ige Crab<br>F020-ige Crab<br>F020-ige Almond<br>F022-ige Almond<br>F025-ige Tomato<br>F021-ige Samon<br>F014-ige Brazel Nut<br>F044-ige Strawberry<br>F017-ige Hazelun/tifbert<br>F014-ige Red Pepper(food) |                  | 10/02/16   | Labcorp  | Patient's Lab Patient's Lab Patient's Lab Patient's Lab<br>Patient's Lab Patient'sQ | To be<br>ordered |

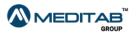

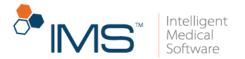

- 4. Do either of the following:
- Click the **View full note** symbol <sup>Q</sup> to view the full note of a selected laboratory test.
- If results are already available, click the **Result** symbol <sup>II</sup> to view them.

You can view the most recent laboratory orders and results in **Labs** on the dashboard.

| Provider | Lab              | Lab Test      |
|----------|------------------|---------------|
|          | Labcorp          | Allergens(7)Q |
|          | Envision Imaging | Flu TestQ     |
|          | Childrens Plano  | CXR EnvisionQ |

You can find the following features in Labs:

- View full test symbol <sup>Q</sup>. Click the View full test symbol to view the details of a laboratory test.
- **Result** symbol <sup>1</sup>. If laboratory test results are available, click the **Result** symbol to open a selected result.
- Show All. Click Show All to view the list of all laboratory orders in Labs on the Health Record module.

**View a prescription.** To view a prescription, follow these steps:

1. On the menu bar, click Health Record, and then click Prescriptions.

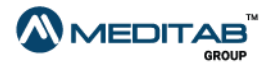

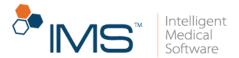

- 2. In the **Prescriptions** pane, enter your search criteria in the following:
- **Drug**. Enter the name of the drug in **Drug**.
- From Date and To Date. In From Date and To Date, enter the range of the drug's refill date.
- Refill Status. Select the status of the drug from the Refill Status list.
- 3. Click Search.

| Drug: F                                                                                      | rom Date:             | To Date:          |      | Refill Status | 5:                     |                 |           |
|----------------------------------------------------------------------------------------------|-----------------------|-------------------|------|---------------|------------------------|-----------------|-----------|
|                                                                                              | Last Refill From Date | Last Refill To Da | ate  | All           | • Search               |                 |           |
| Approved Date                                                                                |                       |                   |      |               |                        |                 |           |
| Drug \$                                                                                      | Provider \$           | Qty               | Days | Approved Date | Last Request Status \$ | Request Date \$ | Refill \$ |
| ASMANEX TWISTHALER 220 MCG #<br>MCG (60 DOSES)<br>(1 inhalation BID then rinse mouth after u |                       | 1                 | 30   | 2016-02-25    |                        |                 |           |
| CUTIVATE 0.05% CREAM<br>(BID for to 2wks stop for 1 week repeat n<br>on face)                | ot and second         | 30                | 30   | 2016-02-25    | Pending for Approval   | 2019-09-09      | 1         |
| PROAIR HFA 90 MCG INHALER<br>(2 puffs every 4 to 6 hrs as needed)                            | 110000-000000         | 1                 | 30   | 2016-02-25    | Cancelled by Patient   |                 |           |
| XYZAL 2.5 MG/5 ML SOLUTION<br>(5ml PO QHS)                                                   | 17 (2010) - 10001000  | 150               | 30   | 2016-02-25    | Pending for Approval   | 2019-09-10      | 2         |

Figure 71 Enter your search criteria in Prescriptions, and then click Search to view the prescription that you want.

#### Note:

To view the details of a drug's prior authorization, click the **Prior Authorization** symbol 🦁 of a drug.

To cancel a refill request, click the **Cancel Refill Request** symbol <sup>2</sup> of the refill request that you want to cancel, and then click **Ok** when you see the message that indicates that the request was cancelled.

To edit a refill request, click the **Edit Refill Request** symbol **a** of the refill request that you want to edit.

To view the note of a prescription's status, click the **View Status Note** symbol <sup>Q</sup> of a prescription.

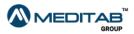

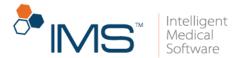

**Request for a refill.** To request a refill for a drug, follow these steps:

- 1. In the **Refill Request** pane, enter the details of the refill request in the following criteria:
- Drug. Select a drug from the Drug list.

#### Note:

When you select a drug from the **Drug** list, the name of the pharmacy automatically appears in the **Pharmacy** box based on where your provider last prescribed the drug or where you last requested a refill.

When both options are applicable, the system prioritizes the name of the pharmacy where you last requested a refill.

When you add a default pharmacy in the **Profile** module, the default pharmacy appears in the **Pharmacy** box instead. For more information about how to add a default pharmacy, see *Set a default pharmacy* in "Profile".

When none of the options are applicable, the system does not enter any option in the **Pharmacy** box.

- **Refill**. Enter the number of refills for the drug in the **Refill** box.
- **Pharmacy**. Enter the name of the pharmacy in the **Pharmacy** box.

Click the **Search** symbol *q* to open the **Pharmacy** window and select a pharmacy. Click the **Reset** symbol *to* reset the **Pharmacy** box.

#### Note:

In the **Pharmacy** window, **(D)** appears on the left side of the default pharmacy, and **(P)** appears on the left side of the preferred pharmacy.

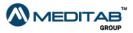

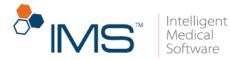

| editab | Services - Google Chrome                    |                |                               |                   |               | - 0                     |
|--------|---------------------------------------------|----------------|-------------------------------|-------------------|---------------|-------------------------|
| Vot se | ecure   https://dtp064/19.1.0/patient/index | php?file=med_l | pharmacy_list&strCont         | trolName=Tapharma | _name&type=3& | strControlId=TasIt_phar |
|        |                                             |                |                               |                   |               |                         |
| iĝi F  | Pharmacy                                    |                |                               |                   |               |                         |
| Nam    | ne: Address:                                | State:         | City:                         | Zip:              |               |                         |
|        |                                             |                |                               |                   |               | Search                  |
|        |                                             |                |                               |                   |               |                         |
| Sel    | lect                                        |                |                               |                   |               |                         |
|        | Pharmacy Name <b>≑</b>                      |                | Address €                     | City \$           | State 🗢       | Zip 🗢                   |
|        |                                             |                | Addless +                     | City +            | State +       | Zip ₹                   |
|        | (D) Akers Pharmacy, Inc.                    |                | 1595 E Garrison<br>Blvd       | Gastonia          | NC            | 280545138               |
|        | (P) AeroFlow Healthcare                     |                | Street 250                    | Asheville         | NC            | 28803                   |
|        | (P) BARNETT-HONEYCUTT PHARM                 |                | Street 15                     | Lancaster         | SC            | 29720                   |
|        | (P) BI-LO Pharmacy #5206                    |                | Street 1093                   | Gastonia          | NC            | 28054                   |
|        | A Plus:Pharmac*"":&&&&                      |                | 3010 Monroe Road<br>Suite 101 | Charlotte         | NC            | 28205                   |
|        | A1 Pharmacy & Surgical Supp"y \$&^          |                | 124 Forest Hill Rd            | Lexington         | NC            | 272952008               |

Figure 72 In the Pharmacy window, (D) appears on the left side of the default pharmacy, and (P) appears on the left side of the preferred pharmacy.

2. Click Send Refill Request.

|                                                                                           | Refill Request                               |  |
|-------------------------------------------------------------------------------------------|----------------------------------------------|--|
| *Drug:                                                                                    | AEROSPAN 80 MCG - BIN: 610020, Group: 9999 • |  |
| *Refiil:                                                                                  |                                              |  |
| Pharmacy:                                                                                 | Akers Pharmacy, Inc.                         |  |
|                                                                                           | Send Refill Request Reset                    |  |
| arch 2 Reset                                                                              |                                              |  |
| efill request for 'Review Pending' or 'Pending for Approval' state, cannot be sent again. |                                              |  |

Figure 73 In the Refill Request pane, enter the applicable information, and then click Send Refill Request to request a refill for the selected drug.

3. When you see the message that states that the refill request was sent, click **Ok**.

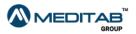

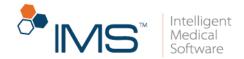

### Note:

Pending for Approval is the default status for the refill request.

You can view the most recent prescriptions in **Prescriptions** on the dashboard.

| Prescriptions  |               |     | ~        |                                        |
|----------------|---------------|-----|----------|----------------------------------------|
| Date           | Drug          | SIG |          |                                        |
| 24 Jul 14      | ASPIR EC 81 M |     |          | Figure 74 Prescriptions on a dashboard |
|                |               |     |          | uashbuaru                              |
|                |               |     |          |                                        |
| Drug Education |               |     | Show All |                                        |

In the **Prescriptions** pane, click the **Drug Education** symbol **a** to get more details about the corresponding drug. Details include NDC, patient and drug education, and drug side effects.

In the **Drug Education** pane, click the following to access more functionalities:

- Click Ind./Contra Ind. to view a selected drug's indication or contraindication details.
- Click **Back to Home** to return to the dashboard.

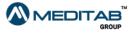

59 | I M S CarePorta | ™

| Drug Education                                                                                                    |                                                                                                    |             |                                                                                                    |                                                                                                    |                                                                                                    |                       |
|----------------------------------------------------------------------------------------------------|----------------------------------------------------------------------------------------------------|-------------|----------------------------------------------------------------------------------------------------|----------------------------------------------------------------------------------------------------|----------------------------------------------------------------------------------------------------|-----------------------|
| Drug Usage: ASF                                                                                                    | IR EC 81 MG TABLET ( NDC: 6210700)                                                                                                    | 2732)       |                                                                                                    |                                                                                                    | Back to                                                                                                    | Home Ind./ Contra Ind |
| ✓ Patient Education                                                                                                    |                                                                                                    | ~           | Drug Education                                                                                                    |                                                                                                    |                                                                                                    |                       |
| Best to take with food to lesses<br>Do not take this mediation of the sense<br>Do not take the sense that the sense<br>Call Drifty have black stocks or<br>Tell doctor your complete medic.<br>Do not take while breast feeding.<br>Do not use longer than label or do<br>Swallow whole with water. Do no<br>USES: Aspirin is used to reduce fee<br>ownalow whole with water. Do no<br>USES: Aspirin is used to reduce fee<br>common cold, and headches. It<br>and swelling in conditions such as<br>a saticylate and a nonsterioidal an<br>It works by blocking a certain na<br>teduce pain and swelling. Consult<br>child younger than 12 years.<br>The art attack. If you have recently<br>arteries (such as bypass surgery.<br>Side Effects | ells like vingagr us<br>sr<br>stomach pain<br>i hintory<br>or when pregnant<br>toor direct to<br>vin the store and the store<br>we and relieve milit to<br>chas muccia eacher, toothaches,<br>that muccia eacher, toothaches,<br>may also be used to reduce pain<br>arthritis. Againir is known as<br>ti-inflammatory drug (ISAD),<br>und substance in your body to<br>your disctor before treating a<br>en low dose of activities and<br>had surgers on clogged |             | self-treatment, follow<br>you are uncertain abo<br>doctor or pharmacitt.<br>this medication, take<br>Take this medication, take<br>Take this medication, take<br>taken this drug. If sto<br>this medication, you<br>swallow enteric-coast<br>enteric-coasted tablet<br>Do not crush or chew<br>Doing so can release a<br>of side effects. Also,<br>unless they have a sco<br>you to do so. Swallow<br>or chewing.<br>The dosage and lengtl | re taking this medicatic<br>all directions on the po-<br>relation of the po-<br>ing of the point of the point of the<br>it exactly as prescribes<br>by mouth. Drink a full g<br>) with it unless your door for at least 10 min<br>mach upper docume with<br>door for at least 10 min mach upper docume<br>to with the point of the point of the<br>second of the point of the point of the<br>second of the point of the point of the<br>second of the point of the point of the<br>of the second of the point of the<br>of the second of the point of the point of the<br>second of the point of the point of the<br>of the second of the point of the point of the<br>second of the point of the point of the point of the<br>of the second of the point of the point of the point of the<br>second of the point of the point of the point of the point of the<br>second of the point of the point of the point of the point of the<br>second of the point of the point of the point of the point of the<br>second of the point of the point of the point of the point of the<br>second of the point of the point | oduct package. If<br>no, consult your<br>ted you to take<br>I.<br>Iaas of water (8<br>tor tells you<br>tutes after you have<br>you are taking<br>milk.<br>t crush or chew<br>stomach upset.<br>s or capsules,<br>ncreasing the risk<br>tease tablets<br>or pharmacist tells<br>t without crushing<br>d on your medical |                       |
| Disease \$                                                                                                    | Drug ¢                                                                                                    | Severity \$ | Frequency \$                                                                                                    | Lab Order \$                                                                                                    | Action \$                                                                                                    | Hyper Sens. \$        |
| Hemolytic Anemia                                                                                                    | ASPIRIN                                                                                                    | Severe      | Rare                                                                                                    | Recommended                                                                                                    | Contact MD                                                                                                    |                       |
| riemolyte Alternia                                                                                                    |                                                                                                    |             |                                                                                                    |                                                                                                    |                                                                                                    |                       |

**View prior authorizations.** To view your prior authorizations, follow these steps:

- 1. On the menu bar, click Health Record, and then click Prior Authorizations.
- 2. In the **Prior Authorizations** pane, enter your search criteria in the following:
- Created Date From and Created Date To. In Created Date From and Created Date To, enter the range of the prior authorization's creation date.
- **Drug**. In the **Drug** box, enter the specified drug of the prior authorization.
- Status. From the Status list, select the status of the prior authorization.
- **Outcome**. From the **Outcome** list, select the outcome of the prior authorization.
- 3. Click Search.

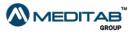

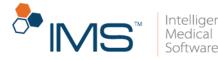

| reated From Dat             | e:      | т            | o Date:    |                   | Drug:           |                     | Status:         |                  |       | Outcome:       |        |                            |                 |
|-----------------------------|---------|--------------|------------|-------------------|-----------------|---------------------|-----------------|------------------|-------|----------------|--------|----------------------------|-----------------|
|                             |         | <b>m</b> ) ( |            | <b>#</b>          |                 |                     | All             |                  | ۲     | All            |        | <ul> <li>Search</li> </ul> |                 |
| Created Date \$             | Туре \$ | Status \$    | Outcome \$ | ePA Type \$       | Provider \$     | Drug 🗢              |                 | Pharmacy \$      |       |                | PBM \$ | Effective Date \$          | Expiration Date |
| Dec 16, 2015                | P       | Deleted      |            | Classic/Fax payer | 101.77114007    | Accolate 10MG tab   | lets            | NEW MAN, STOP    | 100   | PARAMET        | Q      |                            |                 |
| Dec 16, 2015                | P       | Deleted      |            | Classic/Fax payer | Hay Provider    | Wellbutrin 100MG    | ablets          | NET Y MARCINES ( | aire. | NAMES I        | ٩      |                            |                 |
| Dec 16, 20 <mark>1</mark> 5 | Р       | Deleted      |            | Classic/Fax payer | Max/Provider/   | Spironolactone 25M  | /IG tablets     | ADVANCES         | 100   | REAL PROPERTY. | Q      |                            |                 |
| Dec 11, 2015                | R       | New          |            | Classic/Fax payer | Aller Sellene   | Pravachol 20MG ta   | blets           | NEW MACHEN       | 100   | TANK (         | Q      |                            |                 |
| Dec 11, 2015                | Р       | New          |            | Classic/Fax payer | these Summer    | Eggnog Flavor liqui | id              | ARTYMAN DELY     | 100   | PARAMACTI      | Q      |                            |                 |
| Dec 11, 2015                | P       | New          |            | Classic/Fax payer | Ann Concern     | Spironolactone 25M  | /IG tablets     | ALVANCES (       | -     | PAGAMET        | Q      |                            |                 |
| Dec 11, 2015                | Р       | New          |            | Classic/Fax payer | Main Semana     | Spironolactone 25M  | /IG tablets     | ACCUMULTED I     | ane.  | TANKIN'T       | Q      |                            |                 |
| Dec 09, 2015                | P       | New          |            | Classic/Fax payer | No. Provider    | Depo-Medrol 80MC    | G/ML suspension | NET COMPLETE C   | No.   | TARMACT        | Q      |                            |                 |
| Dec 08, 2015                | Р       | New          |            | Classic/Fax payer | March (Selfcens | Spironolactone 25M  | /IG tablets     | NEVANCES (       | 100   | PARAMET        | q      |                            |                 |
| Dec 08, 2015                | P       | New          |            | Classic/Fax payer | Adden Sections  | Spironolactone 25M  | /IG tablets     | ACCOMPANY OF A   | 100   | THERE          | Q      |                            |                 |

Q View PBM Details P - Prospective R - Retrospective

Prior Authorization (PA) is the process of obtaining preapproval from a payer for a prescription. Electronic forms of prior authorizations are knownas ePA. For a selected drug and payer, you can view the status and outcome of the ePA as provided by the payer. You can also view the effective and expirationdate, if they are provided by the payer for the drug.

**Figure 76** In **Prior Authorizations**, enter your search criteria, and then click **Search** to view a specific prior authorization.

You can see the following in the **Prior Authorizations** pane:

- View PBM Details. Click the View PBM Details symbol *Q* to view the details of the pharmacy benefit manager (PBM).
- **Prospective**. The **Prospective** symbol **P** indicates that a provider performed the ePA check.
- **Retrospective**. The **Retrospective** symbol **R** indicates that a pharmacy initiated the ePA check.

You can view the most recent prior authorizations in **Prior Authorizations** on the dashboard. Click **Show All** to open the **Prior Authorizations** pane.

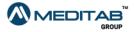

| Date         | Drug                        | Status  | Outcome |
|--------------|-----------------------------|---------|---------|
| Dec 16, 2015 | Accolate 10MG tablets       | Deleted |         |
| Dec 16, 2015 | Wellbutrin 100MG tablets    | Deleted |         |
| Dec 16, 2015 | Spironolactone 25MG tablets | Deleted |         |

Figure 77 Prior Authorizations on the dashboard

View the prior authorization of a prescription. To view the prior

authorization of a prescription, follow these steps:

- 1. On the menu bar, click Home.
- 2. In the **Prescriptions** pane, click the **Prior Authorization** symbol *I* of a prescription.

| Date         | Drug           | SIG          |
|--------------|----------------|--------------|
| Dec 15, 2015 | 🛢 Wellbutrin 🎯 | Take 1 daily |
| Dec 14, 2015 | Lescol 80 MG 🦁 |              |
| Dec 14, 2015 | ELESCOL XL 80  |              |

Figure 78 In Prescriptions, click the Prior Authorization symbol of a prescription to open its prior authorization details.

3. Review the prior authorization details of the selected prescription.

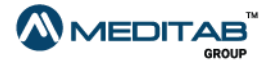

|                  |               |                 |                  |                              |             |                                    |                                                           | O-  | ' IR /         | <b> S</b> <sup>™</sup> | Intellie<br>Medic<br>Softw |
|------------------|---------------|-----------------|------------------|------------------------------|-------------|------------------------------------|-----------------------------------------------------------|-----|----------------|------------------------|----------------------------|
|                  |               |                 |                  |                              |             |                                    |                                                           |     |                |                        | Softw                      |
|                  |               |                 |                  |                              |             |                                    |                                                           |     |                |                        | 50100                      |
|                  |               |                 |                  |                              |             |                                    |                                                           |     |                |                        |                            |
|                  |               |                 |                  |                              |             |                                    |                                                           |     |                |                        |                            |
|                  |               |                 |                  |                              |             |                                    |                                                           |     |                |                        |                            |
| Prior Author     | izations      | ;               |                  |                              |             |                                    |                                                           |     |                |                        |                            |
|                  |               |                 |                  |                              |             |                                    |                                                           |     |                | Back to Home           |                            |
|                  |               |                 |                  |                              |             |                                    |                                                           |     |                | back to nome           |                            |
| Created Date     | Туре          | Status          | Outcome          | еРА Туре                     | Provider    | Drug                               | Pharmacy                                                  | PBM | Effective Date | Expiration Date        |                            |
| Dec 16, 2015     | Р             | Deleted         |                  | Classic/Fax payer            | No. Provide | Accolate 10MG tablets              | NETWANETED COMPLETEMENTANCE                               | Q   |                |                        |                            |
|                  |               |                 |                  |                              |             |                                    |                                                           |     |                |                        |                            |
|                  |               |                 |                  |                              |             |                                    |                                                           |     |                |                        |                            |
| View PBM Detail: | s P - Pro     | spective R      | t - Retrospecti  | ve                           |             |                                    |                                                           |     |                |                        |                            |
|                  | () is the pro | cess of obtaini | ng preapproval f | rom a payer for a prescripti |             | f prior authorizations are knownas | ePA.<br>tiondate, if they are provided by the payer for t |     |                |                        |                            |

### Figure 79 The prior authorization details of a prescription

### Note:

In **Prior Authorizations**, you can view the status and outcome of a drug and payer for the selected prior authorization. You can also view the effective and expiration dates, if the payer of the drug indicates them.

**View immunization details.** To view your immunization record, follow these steps:

- 1. On the menu bar, click Health Record, and then click Immunization.
- 2. In the Immunization pane, enter your search criteria in the following:
- Given From Date and To Date. In Given From Date and To Date, enter the range of the immunization's creation date.
- **Status**. From the **Status** list, select the status of the immunization that you want to view.
- 3. Click Search.

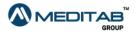

|                      |                 |              | Medica<br>Softwa |
|----------------------|-----------------|--------------|------------------|
|                      |                 |              |                  |
| Immunization         |                 |              |                  |
| iven From Date: To I | Date: Status:   | Search       |                  |
|                      | Immunization \$ | Given Date + |                  |
| Status 🗘             |                 |              |                  |

Figure 80 In Immunization, enter your search criteria, and then click Search to view the immunization that you want.

To print your immunization details, click **Print Immunization**.

View and download visit note and signed forms. In Visit Note / Signed

Forms, you can view and download your visit note forms and signed forms in PDF format.

To view and download your forms, follow these steps:

- 1. On the menu bar, click Health Record, and then click Visit Note / Signed Forms.
- 2. In **Visit Note / Signed Forms**, enter your search criteria in following boxes:
- Visit From Date and To Date. In Visit From Date and To Date, enter the date range of the visit when the forms were signed or created.
- Upload From Date and To Date. In Upload From Date and To Date, enter the date range when the forms were uploaded to IMS CarePortal.
- **Description**. In **Description**, enter an applicable keyword.
- 3. Click Search.
- 4. In the View/Download column, click the View symbol 🖺 to view the form, or click the **Download** symbol 🔮 to download the form.

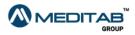

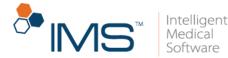

### Note:

The **View** and **Download** symbols are blue if the forms are not yet viewed and downloaded. The symbols become white after you view and download the forms.

| sit From Date:  |   | To Date:     | L               | Jpload From Date: | To Date:              | Description: |              |
|-----------------|---|--------------|-----------------|-------------------|-----------------------|--------------|--------------|
|                 | Ħ |              | <b>#</b>        |                   | <b>m</b>              | <b>#</b>     | Search       |
| View / Download |   | Date 🕶       | Form Type \$    | Description       | n \$                  |              | Visit Date 🗢 |
| B 0             |   | Feb 22, 2018 | Signed Form     |                   | centi (Franci         |              |              |
| <b>B</b> O      |   | Feb 22, 2018 | Signed Form     | (Fring) and       | and and the office in |              |              |
| <b>B</b> O      |   | Feb 21, 2018 | Signed Form     | inself transport  | Contraction data in   |              |              |
| B 0             |   | Feb 21, 2018 | Signed Form     | institute, or     | contraction allows in |              |              |
| <b>B</b> O      |   | Feb 21, 2018 | Signed Form     | inset?issa.co     | Contraction data in   |              |              |
| <b>B</b> O      |   | Feb 21, 2018 | Signed Form     | insetTring.in     | contraction allows in |              |              |
| <b>B</b> O      |   | Nov 14, 2017 | Visit Note Form | 1001000-00        | max (3)               |              | Nov 06, 2017 |
| <b>B</b> O      |   | Nov 14, 2017 | Visit Note Form | int on the        | max (11)              |              | Nov 14, 2017 |
| 0               |   | Oct 04, 2017 | Visit Note Form | 10071000-10       | mac FE                |              | Oct 03, 2017 |

View O Download X Form does not exist

Figure 81 In the Visit Note/Signed Forms column, click the View symbol to view the applicable forms or click the Download symbol to download the applicable forms.

# **Billing**

OpenEdge is integrated in IMS CarePortal to offer you enhanced features including Card On File and bills payment using credit card and ACH.

Pay via credit card. To pay via credit card, follow these steps:

1. On the menu bar, click **Billing**, and then click **Pay Bill**.

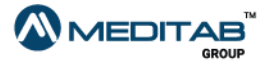

65|IMS CarePortal™

|                            |                                                                                                    | <sup>™</sup> IMS <sup>™</sup> | Me |
|----------------------------|----------------------------------------------------------------------------------------------------|-------------------------------|----|
|                            |                                                                                                    |                               | 20 |
|                            |                                                                                                    |                               |    |
|                            |                                                                                                    |                               |    |
|                            |                                                                                                    |                               |    |
|                            |                                                                                                    | 3                             |    |
| Clinic ID: Pt. Balance: \$ | \$.02(Credit)                                                                                                    |                               |    |
| A Home                     |                                                                                                    |                               |    |
| Appointments               | \$ Credit Card/ACH Payment                                                                                                    |                               |    |
| @ ART Calendar             | Patient Balance Last Statement B                                                                                                    | a                             |    |
| 😻 Health Record            | \$ \$.02 (Credit) \$0<br>View Billing Statements                                                                                                    |                               |    |
| \$ Billing                 |                                                                                                    |                               |    |
| \$ Pay Bill                | Payment Details:                                                                                                    |                               |    |
| Payment History            |                                                                                                    |                               |    |
| 8 Billing Receipts         | *Amount:                                                                                                    |                               |    |
| Cuotations                 | Payment Method :                                                                                                    |                               |    |
| Billing Statements         |                                                                                                    |                               |    |
| E Saved Cards              | Oredit Card     Oredit Card     Oredit |                               |    |
| Latt Vital Signs           | Save Your Card<br>(Save your card for faster payment experience. If required you can                                                                                                    | d                             |    |
| Messages                   | (Save you card to raster payment experience. In required you can<br>Menu)                                                                                                    | v                             |    |
|                            |                                                                                                    |                               |    |

- 2. In the **Amount** box of the **Payment Details** section, type the amount that you want to pay.
- 3. In the **Payment Method** section, click **Credit Card**.

You can also click the **Save your card** check box to save the credit card information and use it for future transactions.

4. Click Proceed to Pay.

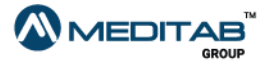

| \$ Cre | dit Card/ACH Payment                              |                                                    |                                    |                                                          |  |
|--------|---------------------------------------------------|----------------------------------------------------|------------------------------------|----------------------------------------------------------|--|
|        | \$ \$.0                                           | ent Balance<br>D2 (Credit)<br>v Billing Statements | Last Statement Balance<br>\$0      | Last Payment: \$.02<br>20 Jan 15<br>View Payment History |  |
|        | Payment Details:                                  |                                                    |                                    |                                                          |  |
|        | *Amount: 4                                        |                                                    |                                    |                                                          |  |
|        | Payment Method :                                  |                                                    |                                    |                                                          |  |
|        | Credit Card                                       | ISA 🚺 🔤                                            |                                    |                                                          |  |
|        | Save Your Card<br>(Save your card for fa<br>Menu) | ister payment experience.                          | If required you can delete the car | d from the 'Saved Cards' option in the 'Billing'         |  |
|        | O ACH                                             |                                                    |                                    |                                                          |  |
|        | Proceed to Pay                                    |                                                    |                                    |                                                          |  |

5. On the following page of **Credit Card/ACH Payment**, enter the necessary credit card information, and then click **Pay** *Amount*.

| \$ Credit Card/ACH Paymer     | nt                                                           |                        |                                                                 |  |
|-------------------------------|--------------------------------------------------------------|------------------------|-----------------------------------------------------------------|--|
| \$                            | Patient Balance<br>\$.02 (Credit)<br>View Billing Statements | Last Statement Balance | Last Payment: <b>\$.02</b><br>20 Jan 15<br>View Payment History |  |
| Order Informati               | on                                                           |                        |                                                                 |  |
| Total Amou<br>Card Informatio |                                                              |                        |                                                                 |  |
|                               | VISA Auspine                                                 | 2                      |                                                                 |  |
| Card Numbe                    | er:*                                                         |                        |                                                                 |  |
| Expiry Date                   | e:*                                                          | •                      | •                                                               |  |
| CVV                           | *                                                            |                        |                                                                 |  |
| Customer Inform               | mation                                                       |                        |                                                                 |  |
| Name on Ca                    | Pay \$4.00                                                   |                        |                                                                 |  |

**Figure 84** On the following page of **Credit Card/ACH Payment**, enter the necessary credit card information, and then click **Pay Amount**.

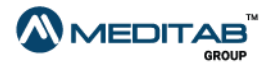

Intelligent Medical

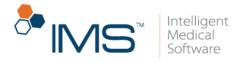

6. When the **Payment Response** pane opens, click **OK**.

|                           | Successful Transaction |  |
|---------------------------|------------------------|--|
| Transaction ID            | 36013                  |  |
| Paid Amount               | \$6.00                 |  |
| Card Number               | xxxxx-xxxxx-xxxxx-4111 |  |
| Card Type                 | MASTERCARD             |  |
| Transaction Date and Time | Mar 07, 2019 03:09 PM  |  |
|                           | ок                     |  |

| <b>A</b>                                                                                            |
|----------------------------------------------------------------------------------------------------|
| We can't process your payment. Please select a different payment method or check your card details. |
| ок                                                                                                  |

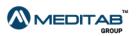

confirmation

•

68 | I M S CarePortal™

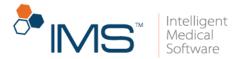

Pay via saved credit card. To pay via saved credit card, follow these steps:

- 1. On the menu bar, click **Billing**, and then click **Pay Bill**.
- 2. In the **Amount** box of the **Payment Details** section, type the amount that you want to pay.
- 3. In the Saved Credit Cards section, click the credit card that you want to use.

| lit Card/ACH Pay |                                                              |                        |                                                          |                   |
|------------------|--------------------------------------------------------------|------------------------|----------------------------------------------------------|-------------------|
| \$               | Patient Balance<br>\$.02 (Credit)<br>View Billing Statements | Last Statement Balance | Last Payment: \$.02<br>20 Jan 15<br>View Payment History |                   |
| Payment D        | etails:                                                      |                        |                                                          |                   |
| *Amount:         | 6.                                                           |                        |                                                          |                   |
| Saved Cred       | dit Cards:                                                   |                        |                                                          |                   |
| • Marrier        | xxxx-xxxx-4111<br>Expires: 12/25                             |                        |                                                          |                   |
| Another Pa       | yment Method :                                               |                        |                                                          |                   |
| Oredit Card      | 1 🥮 VISA 👥 🚍                                                 |                        |                                                          |                   |
| I ACH            |                                                              |                        |                                                          |                   |
| P                | roceed to Pay                                                |                        |                                                          |                   |
|                  |                                                              |                        |                                                          |                   |
| Figure 8         | 37 The Save                                                  | d Credit Cai           | <b>rds</b> section show                                  | ing the saved cre |

#### Note:

The **Saved Credit Cards** section appears if you have saved one or more credit cards in IMS CarePortal.

When you save a credit card in IMS CarePortal, the saved card appears in IMS Patient App and IMS OnArrival.

- 4. Click **Proceed to Pay**.
- 5. When the **Password Verification** window opens, reenter your password, and then click **Submit**.

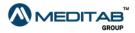

|                      | ×      |
|----------------------|--------|
| assword Verification | ^      |
| Login password:      |        |
|                      | Submit |

- 6. In the Payment Response pane, click OK.

Pay via ACH. To pay via ACH, follow these steps:

- 1. On the menu bar, click Billing, and then click Pay Bill.
- 2. In the **Amount** box of the **Payment Details** section, type the amount that you want to pay.
- 3. In the **Payment Method** section, click **ACH**, and then click **Proceed to Pay**.

| ~         | Patient Balance                           | Last Statement Balance | Last Payment: \$.02               |
|-----------|-------------------------------------------|------------------------|-----------------------------------|
| \$        | \$.02 (Credit)<br>View Billing Statements | \$0                    | 20 Jan 15<br>View Payment History |
| Payment   | Details:                                  |                        |                                   |
| *Amount:  | 6.                                        |                        |                                   |
| Payment   | Method :                                  |                        |                                   |
| Credit Ca | ard 🛛 😻 VISA 🁥 🔤                          |                        |                                   |
| ACH       |                                           |                        |                                   |
|           |                                           |                        |                                   |
|           |                                           |                        |                                   |

Figure 89 In the Credit Card/ACH Payment pane, enter the necessary information, and then click Proceed to Pay.

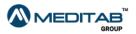

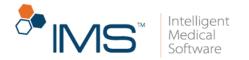

4. In the **ACH Information** section on the following page, enter the necessary ACH information, and then click **Pay** *Amount*.

| \$ \$37                                                         | rt Balance<br>'8.24 (Credit)<br>Billing Statements | Last Statement Balance<br>\$100.00<br>View Last Statement | Last Payment: \$1.00<br>31 Jun 19<br>View Payment History |
|-----------------------------------------------------------------|----------------------------------------------------|-----------------------------------------------------------|-----------------------------------------------------------|
| Order Information                                               |                                                    |                                                           |                                                           |
| Total Arr<br>ACH Information                                    | noumi: \$2.50                                      |                                                           |                                                           |
| Name on Acco<br>Routing Number                                  |                                                    |                                                           |                                                           |
| Account Nam<br>Check Na                                         | nber.4                                             |                                                           |                                                           |
| Pinsi N<br>Last N                                               | larse:                                             |                                                           |                                                           |
| The payment amount of \$2.5 v<br>any reasons, 1 authorize an ad |                                                    |                                                           |                                                           |

**Figure 90** In the **ACH Information** section on the following page, enter the necessary ACH information, and then click **Pay** *Amount*.

5. In the **Payment Response** pane, click **OK**.

**View Payment History.** To view your payment history, follow these steps:

- 1. On the menu bar, click **Billing**, and then click **Payment History**.
- 2. In the **Payment History** pane, enter your search criteria in the following:
- Receipt Date From and Receipt Date To. In Receipt Date From and Receipt Date To, enter the date range of the payment that you want to view.
- Status. In Status, enter the status of the payment that you want to view.
- 3. Click Search.

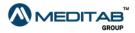

|                                      |                       |                           |                                                 | C         | <sup>≫</sup> IN | Medie<br>Medie<br>Softw |
|--------------------------------------|-----------------------|---------------------------|-------------------------------------------------|-----------|-----------------|-------------------------|
|                                      |                       |                           |                                                 |           |                 | Softw                   |
|                                      |                       |                           |                                                 |           |                 |                         |
|                                      |                       |                           |                                                 |           |                 |                         |
| Payment History                      |                       |                           |                                                 |           |                 |                         |
|                                      |                       |                           |                                                 |           |                 |                         |
|                                      | Patient Balance       | Last Statement Balance    | Last Payment: \$100.00<br>Received on 24 Jul 14 |           |                 |                         |
| \$                                   | \$500.00<br>Pay Now   | \$20.00<br>Pay Now        | Received on 24 Jul 14<br>View Payment History   |           |                 |                         |
|                                      | View Billing Statemer |                           |                                                 |           |                 |                         |
| Receipt Date From:                   | Receipt Date To:      | Status:                   |                                                 |           |                 |                         |
|                                      | <b></b>               | Paid Transaction          | Search                                          |           |                 |                         |
|                                      |                       |                           |                                                 |           |                 |                         |
| Receipt Date -                       | Receipt No 🗢          | Account No/Credit Card \$ |                                                 | Amount \$ | Payment Type \$ |                         |
| 24 Jul 14                            | REC0000004            | NA                        |                                                 | \$100.00  | Cash            |                         |
| 22 Jul 14                            | REC0000001            | NA                        |                                                 | \$10.02   | Cash            |                         |
|                                      |                       |                           |                                                 |           |                 |                         |
| * - Update Request is pending from I |                       |                           |                                                 |           |                 |                         |

Figure 91 Enter your search criteria in Payment History, and then click Search to view the payment details that you want.

View and download a billing receipt. To view and download a billing

receipt, follow these steps:

- 1. On the menu bar, click **Billing**, and then click **Billing Receipts**.
- 2. In From Date and To Date of the Billing Receipts pane, enter the date range of the receipt that you want to view or download, and then click **Search**.

| From Date: | Ê         | To Date:      | Search         |              |             |               |              |
|------------|-----------|---------------|----------------|--------------|-------------|---------------|--------------|
|            | Date 🕶    | Receipt No \$ | Payment Type 🖨 | Reference \$ | Rec. Amt. 🗢 | Apply Amt. \$ | Unapply Amt. |
| <b>Ł</b> 🔒 | 24 Jul 14 | REC0000004    | Cash           | -            | 100.00      | 100.00        | 0.0          |
| Ł 🖻        | 22 Jul 14 | REC0000001    | Cash           | -            | 10.02       | 10.02         | 0.0          |

Figure 92 Enter your search criteria in Billing Receipts, and then click Search to display the billing receipt that you want to download or view.

- 3. When search results appear, do either of the following:
- Click the **Download** symbol **1** to download a billing receipt.

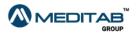

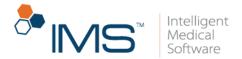

• Click the **View** symbol 🖻 to view a billing receipt.

**View and download a billing statement.** To view and download a billing statement, follow these steps:

- 1. On the menu bar, click **Billing**, and then click **Billing Statement**.
- In From Date and To Date of the Billing Statements pane, enter the date range of the billing statement that you want to view or download, and then click Search.

| Billing Statements |                                                                   |                                                                     |                                                                         |  |
|--------------------|-------------------------------------------------------------------|---------------------------------------------------------------------|-------------------------------------------------------------------------|--|
| \$                 | Patient Balance<br>\$500.00<br>Pay Now<br>View Billing Statements | Last Statement Balance<br>\$20.00<br>Pay Now<br>View Last Statement | Last Payment: \$100.00<br>Received on 24 Jul 14<br>View Payment History |  |
| rom Date:          | To Date:                                                          |                                                                     |                                                                         |  |
| Date \$            | Statement Balance \$                                              |                                                                     | Download / View                                                         |  |
| 01 Jun 14          | \$20.00                                                           |                                                                     | Download   View                                                         |  |

**Figure 93** Enter your search criteria in **Billing Statements**, and then click **Search** to display the billing statement that you want to download or view.

- 3. When search results appear, do either of the following:
- Click **Download** to download a billing receipt.
- Click **View** to view a billing receipt.

The upper part of **Billing Statements** also displays the following:

Pt. Balance. Patient Balance displays your total accumulated balance. This information is also on the IMS CarePortal home page. You can point to Pt. Balance, and then click Pay Now to pay your balance.

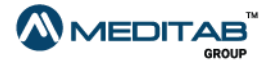

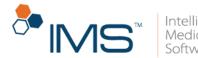

| Pt. Balance: \$75.93                          |                                                                       |                        |                  |        |                     |                                | Select Language |
|-----------------------------------------------|-----------------------------------------------------------------------|------------------------|------------------|--------|---------------------|--------------------------------|-----------------|
| 者 Home                                        |                                                                       |                        |                  |        |                     |                                |                 |
| Appointments                                  | ▲ Labs                                                                |                        |                  | ^      | Prescriptions       |                                |                 |
| 🤁 Health Record 🔟                             | Provider                                                              | Lab                    | Lab Test         |        | Date                | Drug                           | SIG             |
| \$ Billing                                    | Manual / Research                                                     | Quest Diagnostics Inc. | 17 HYDROXYPREGNQ |        | May 31, 2016        | ALLEGRA ALLER                  |                 |
|                                               | 100.00                                                                | Quest Diagnostics Inc. | HEMOGLOBIN A1cQ  |        | Mar 22, 2016        | LESCOL XL 80                   |                 |
| <u>lıl</u> Vital Signs                        | 100.00                                                                | Quest Diagnostics Inc. | CORNQ            |        | Mar 22, 2016        | LESCOL XL 80                   |                 |
| 🗹 Messages 😰                                  |                                                                       |                        |                  |        |                     |                                |                 |
| Profile                                       | Q View full test 🖪 Res                                                | uit                    | Shov             | r All  | Prior Authorization |                                |                 |
| 🕈 Insurance                                   | Documents                                                             |                        |                  | ~      | 🛗 Future Appointm   | ents                           |                 |
|                                               |                                                                       |                        |                  |        |                     |                                |                 |
| Contacts                                      |                                                                       |                        |                  |        |                     |                                |                 |
|                                               | Description                                                           |                        | Visit Date       |        | Provider/Room       | Date                           |                 |
| - Photos                                      | Description<br>Test document (Jun O                                   | 5, 2016)               | Visit Date       | 0      | Provider/Room       | Date<br>No Future Appointments |                 |
| Photos                                        |                                                                       |                        |                  |        | Provider/Room       |                                |                 |
| Photos Facesheet BUE BUTTON                   | Test document (Jun D                                                  |                        | B                | ¢      | Provider/Room       |                                |                 |
| <ul> <li>Photos</li> <li>Facesheet</li> </ul> | Test document (Jun 0<br>HIPPA Aggrement (Ma                           | y 30. 2016)            | B ,              | ¢<br>¢ | Provider/Room       |                                |                 |
| DOWNLOAD                                      | Test document (Jun 0)<br>HIPPA Aggrement (Ma<br>Letter (Mar 16, 2016) | y 30. 2016)            | B                | ¢<br>¢ | Provider/Room       | No Future Appointments         | Available.      |

**Figure 94** The patient balance is displayed in the upper-left portion of the IMS CarePortal home page.

- Last Statement Balance. Last Statement Balance shows the balance amount from your most recent statement. To pay your balance, click Pay Now.
- View Last Statement. Click View Last Statement to see a detailed view of your most recent statement.
- Last Payment. Last Payment shows you the amount that you paid on your most recent payment.
- View Payment History. Click View Payment History to see a detailed view of your payment history.

| ling Statements |                                                                   |                                                                     |                                                                        |
|-----------------|-------------------------------------------------------------------|---------------------------------------------------------------------|------------------------------------------------------------------------|
| \$              | Patient Balance<br>\$500.00<br>Pay Now<br>View Billing Statements | Last Statement Balance<br>\$20.00<br>Pay Now<br>View Last Statement | Last Payment \$100.00<br>Received on 24 Jul 14<br>View Payment History |
| Figure 95 The   | details displayed i                                               | n the upper part of                                                 | Billing Statements                                                     |

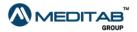

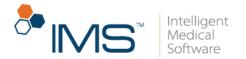

View and pay a quotation. In Quotations, you can view and pay for a procedure quote that was sent by your provider.

1. On the menu bar, click **Billing**, and then click **Quotations**.

| l Qu | otations |           |                |                 |                |            |               |                 |     |
|------|----------|-----------|----------------|-----------------|----------------|------------|---------------|-----------------|-----|
| View | No. \$   | Date 🗢    | Description \$ | Procedure(s) \$ | Room \$        | Total Amt. | Balance<br>\$ | Schedule Dt. \$ | Pay |
| B    | 1        | 25 Jun 15 | Quotation 1    | Left            | Surgery Room 1 | 110.00     | 110.00        |                 | Pay |
| ₽    | 2        | 25 Jun 15 | Quotation 2    | Right           | Surgery Room 2 | 102.00     | 102.00        | 25 Aug 15       | Pay |

Figure 96 Click Quotations in the Billing module to view the list of quotations.

- 2. In **Quotations**, click the **View** symbol imes in the first column to open a detailed view of the quotation.
- 3. In **Quotations**, click **Pay Now** in the last column of the quotation that you want to pay.
- 4. Enter the applicable payment information, and then click **Pay Now**.

| Quote No - 1     |                |                                         |                |
|------------------|----------------|-----------------------------------------|----------------|
| Description:     | Quotation 1    | Quote Date:                             | 2015-06-25     |
| Provider:        | Harada ( Hara) | Room:                                   | Surgery Room 1 |
| Procedure:       | Left           | Scheduled Date:                         |                |
| Total Amt:       | 110.00         | Amount Due:                             | 110.00         |
| *Name on Card:   |                |                                         |                |
| *Credit Card No: |                |                                         |                |
| *Card Type:      | ▼              |                                         |                |
| *Expires on:     | Month VYear V  |                                         |                |
| Zip:             |                |                                         |                |
| CVV:             |                |                                         |                |
|                  | Save on Card   |                                         |                |
| *Amount:         | 110.00         |                                         |                |
|                  | Pay Now        |                                         |                |
|                  |                | 10 11 1 1 1 1 1 1 1 1 1 1 1 1 1 1 1 1 1 | c              |

**Figure 97** To complete a payment, enter the applicable payment information of the quotation on the quote payment page, and then click **Pay Now**.

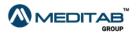

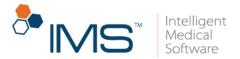

5. When the message indicating the success of the transaction appears, click **Ok**.

Add a credit card. To add a credit card, follow these steps:

1. On the menu bar, click **Billing**, and then click **Saved Cards**.

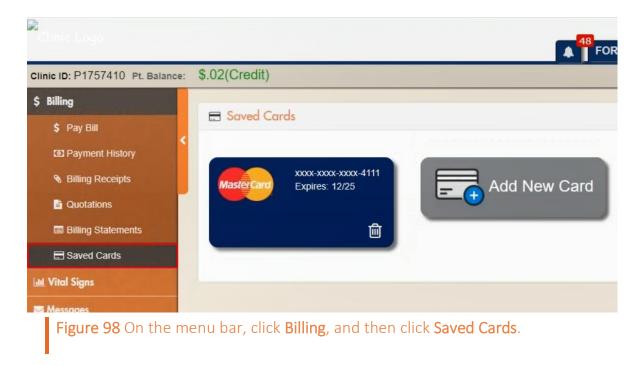

- 2. In the Saved Cards pane, click Add New Card.
- 3. In the Add New Card window, select the I agree to the Terms and Conditions check box, and then click Continue.

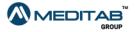

| dd New Card             |                                                                                                    |
|-------------------------|----------------------------------------------------------------------------------------------------|
| Terms and Conditions    | \$                                                                                                    |
| Payment Card Industry   | our credit card, then our payment processing partner stores your credit card data. It is encrypted through the<br>Data Security Standard (PCI-DSS). For security, IMS CarePortal does not collect or store sensitive cardholder<br>card numbers or card authentication data. |
| Refund Policy - To requ | lest a credit/refund, please contact the practice directly.                                                                                                    |
| I agree to the Terms    | and Conditions                                                                                                    |

4. Enter the necessary credit card information, and then click **Save**.

| Card Informat | ion                   |  |
|---------------|-----------------------|--|
|               |                       |  |
| Card Number.* | In change and we have |  |
| Expiry Date:* | 12 • 2025 •           |  |
| CVV.* 👔       |                       |  |
| Customer Info | ormation              |  |
| Name on Card: | 10750007405x0127400x0 |  |
|               | Save                  |  |
|               |                       |  |

Figure 100 In the following window of Add New Card, enter the necessary credit card information, and then click Save.

5. When the "Card Added Successfully" message appears, click OK.

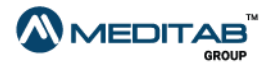

Intelligent

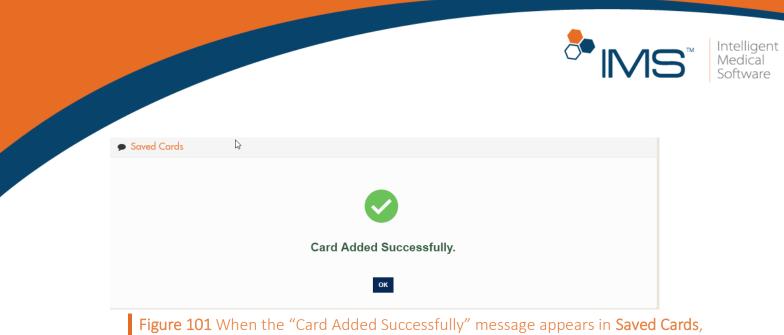

click OK.

Remove a credit card. To remove a credit card, follow these steps

- 1. On the menu bar, click **Billing**, and then click **Saved Cards**.
- 2. In the **Saved Cards** pane, click the **Delete** symbol **u** to remove the credit card.
- 3. When the "Do you want to delete this card?" message appears, click OK.

# Vital Signs

You can view your recorded vital signs in the Vital Signs module.

View Vital Signs. To view details of your vital signs, follow these steps:

- 1. On the menu bar, click Vital Signs, and then click View.
- 2. In Vital Signs, enter the applicable date range in From Date and To Date.
- 3. Click Search.

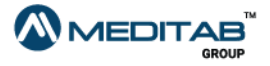

|        |                  |              |          |                 |                |       |                      | Ō           |           | 15                     | <b>S</b> ™ | Intellige<br>Medica<br>Softwar |
|--------|------------------|--------------|----------|-----------------|----------------|-------|----------------------|-------------|-----------|------------------------|------------|--------------------------------|
|        |                  |              |          |                 |                |       |                      |             |           |                        |            |                                |
|        |                  |              |          |                 |                |       |                      |             |           |                        |            |                                |
| L Vito | al Sign:<br>ate: |              | To Date: | Search          |                |       |                      |             |           |                        |            |                                |
|        | ate:             |              | To Date: | Search          | 1              |       |                      |             |           | Vital Graphs           |            |                                |
|        | ate:             | Ē            |          | Temperature (F) | Blood Pressure | Pulse | Blood Sugar (F)/(NF) | Respiration | Peak Flow | Vital Graphs<br>Oxygen | BMI        |                                |
|        | ate:<br>Add      | d Vital Sign |          |                 | -              | Pulse | Blood Sugar (F)/(NF) | Respiration | _         |                        | BMI        |                                |

S - View More - Hide More - Edit + - Add request is pending from Provider's office.

Figure 102 In Vital Signs, enter the applicable date range in From Date and To Date, and then click Search to view the recorded vital signs.

### Note:

Click the **View More** symbol 🔁 for the applicable date to view more details.

|   |   | t              |             | Search          |                |       |                      |             |           |              |     |
|---|---|----------------|-------------|-----------------|----------------|-------|----------------------|-------------|-----------|--------------|-----|
|   |   | Add Vital Sign |             |                 |                |       |                      |             |           | Vital Graphs |     |
|   |   | Date           | Weight (L)  | Temperature (F) | Blood Pressure | Pulse | Blood Sugar (F)/(NF) | Respiration | Peak Flow | Oxygen       | BMI |
| 3 | ø | 2019-08-20 *   | 97.00       |                 |                |       |                      |             |           |              |     |
| • | œ | 2019-08-20 *   | 97.00       |                 |                |       |                      |             |           |              |     |
|   |   |                | FeNO_2 0.00 |                 |                |       |                      |             |           |              |     |

Figure 103 The section that shows additional details when you click the View More symbol

Add Vital Signs. To add details of your vital signs, follow these steps:

1. On the menu bar, click Vital Signs, and then click Add.

### Note:

You can also add new vital signs in **View** of the **Vital Signs** module by clicking the **Add Vital Sign** button.

- 2. In the Add Vital Signs pane, enter the applicable information.
- 3. Click Save to add new vital signs.

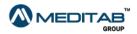

| Add Vital Signs |              |               |        |       |       |      |   |
|-----------------|--------------|---------------|--------|-------|-------|------|---|
| *Taken Date:    |              |               |        | Time: | 00:00 | AM . | T |
| Weight:         | lbs v        |               | Oz:    |       |       |      |   |
| Temperature:    |              |               |        |       |       |      |   |
| Blood Pressure: | (Fahrenheit) |               |        |       |       |      |   |
| Blood Pressure: | (Systolic) / | (Diastolic)   |        |       |       |      |   |
| Pulse:          |              |               |        |       |       |      |   |
| Blood Sugar:    |              |               |        |       |       |      |   |
| Respiration:    | (Fasting) /  | (Non-Fasting) |        |       |       |      |   |
| Peak Flow:      |              |               |        |       |       |      |   |
| Oxygen:         |              |               |        |       |       |      |   |
| FeNO:           |              |               |        |       |       |      |   |
| FeNO_2:         |              |               |        |       |       |      |   |
|                 |              |               |        |       |       |      |   |
|                 |              |               | Save C | ancel |       |      |   |

**Generate a graph for vital signs.** To generate a graph for the recorded vital signs, follow these steps:

- 1. On the menu bar, click Vital Signs, and then click Graphs.
- 2. In the **Graph for Vital Signs** pane, enter the applicable information in the following filter criteria:
- Style. Select the style of the graph from the Style list.
- Vital Sign. Select the recorded vital signs from the Vital Sign list.
- No. of visits. Select a particular number of visits for the recorded vital signs from the No. of visits list.

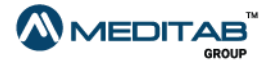

80 | I M S CarePortal™

Intelligent Medical Software

| 🔟 Graph for Vital Signs |             |                |        |
|-------------------------|-------------|----------------|--------|
| Style:                  | Vital Sign: | No. of visits: | Search |

**Figure 105** In the **Graph for Vital Signs** pane, enter the applicable information to filter the graph that you want to generate.

## 3. Click Search.

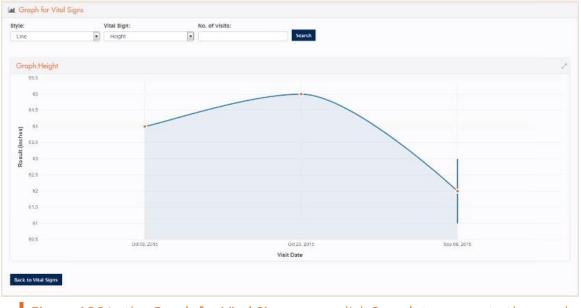

Figure 106 In the Graph for Vital Signs pane, click Search to generate the graph.

You can only generate the vital signs that are imported in IMS. You cannot generate pending vital signs.

### Note:

Click the maximize symbol domain to maximize the graph. If the graph is maximized, click the minimize symbol domain to minimize the graph.

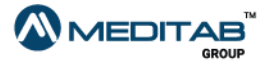

🍊 IN /

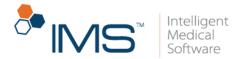

# Messages

With the **Messages** module, you can send messages to or view messages from your provider's office.

Read a message. To open and read a message in Messages, follow these steps:

- 1. On the menu bar, click **Messages**, and then click **View**.
- 2. In the **Messages** pane, click the **Sent** tab or the **Received** tab, depending on what type of message that you want to view.

### Note:

The **Messages** pane opens the **Received** tab by default.

| Keyw         | ord: From    | n Date: To Date:                                                |                 |
|--------------|--------------|-----------------------------------------------------------------|-----------------|
|              |              | Search                                                          | Compose Message |
| Sent         | t Received   |                                                                 |                 |
|              | From \$      | Message \$                                                      | Date \$         |
|              | Steve, Dirks | Hello Alice, Please visit the office on Monday. Schedule an app | Sep 21, 2017    |
|              | Clinic       | Hey, It's time for your shots. Please visit the office.         | Jun 07, 2017    |
|              | John, Smith  | Call the office and book your followup appointment              | Jun 07, 2017    |
| $\geq$       | Clinic       | Perform the test as suggested and discuss with Maria on call    | Jun 07, 2017    |
| $\searrow$   | Nancy, Bray  | You need to bring your prescription.                            | Jun 07, 2017    |
| $\checkmark$ | Nancy, Bray  | Please visit the office                                         | Jun 07, 2017    |

Figure 107 To view a message in Messages, click the Sent or Received tab.

- 3. Filter the messages using the following criteria:
- Keyword. In Keyword, enter the applicable keyword.

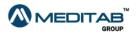

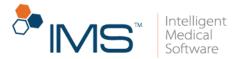

- From Date and To Date. In From Date and To Date, indicate the date range that covers the date when the message was sent or received.
- 4. On the results list, click the message symbol in the leftmost column.

A message can be **Unread ≥**, **Read ≥**, or **Private Message ≥**.

You can see the number of unread messages beside Messages.

| 🖂 Messages 🕦 |  |
|--------------|--|
| 🖋 Compose    |  |
| ⊠ View 1     |  |

Figure 108 The Messages module displays the number of unread messages.

**Compose a new message.** To compose and send a new message, follow these steps:

- 1. On the menu bar, click **Messages**, and then click **Compose**.
- 2. In the **Compose a Message** pane, enter the name of the recipient of your message in **To**, type your message in **Message**, and then click **Send**.

#### Note:

It is necessary to type your message in the **Message** box. The **To** box is optional.

You can send a private message to your provider if your message is confidential. If you want your message to be private, select the **Is Private?** check box.

3. Click **Ok** when the "Your message has been sent successfully. We will call you back, if required." message appears.

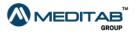

| ✓ Compose a Message                                            |                                                                                                    |
|----------------------------------------------------------------|----------------------------------------------------------------------------------------------------|
| r<br>Messa                                                     |                                                                                                    |
| Disclaimer: Care Portal is only cl<br>call our office directly | Send Clear<br>Red during the normal office hours and will be responded within 24-48 Business hours. This message portal is only for issues of a non-urgent nature. If you have a medical emergency/problem please |

You can also view your most recent messages in Messages on the dashboard.

| View   | Message                      | Date           |  |  |
|--------|------------------------------|----------------|--|--|
|        | Your appointment request has | Jun 19, 2015   |  |  |
|        | Your appointment request wit | Apr 23, 2015   |  |  |
|        | hello                        | Mar 27, 2015   |  |  |
| Unread | 🖂 Read 🔒 Private             | Compose Show A |  |  |

In **Messages** on the dashboard, do either of the following:

- Click **Compose** to compose and send a message to the provider.
- Click **Show All** to view your messages in the **Messages** module.

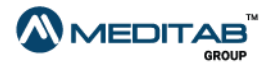

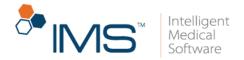

# Profile

You can view your account information in the **View** pane of the **Profile** module. You can also change your password and username and edit your profile.

Update demographic information. To update your demographic

information, follow these steps:

- 1. On the menu bar, click **Profile**, and then click **Edit Profile**.
- 2. In the **Edit Profile** pane, enter the applicable information.
- 3. Click Save.

| Edit Profile *  |                       |                     |                           |                        |
|-----------------|-----------------------|---------------------|---------------------------|------------------------|
| *First Name:    |                       | Middle Name:        | *Last Name:               |                        |
| A.K.A.:         | 1                     |                     |                           |                        |
| *Date Of Birth: |                       |                     |                           |                        |
| *Sex:           | Male                  |                     |                           |                        |
| *Street:        | 00, Northern Street   |                     |                           |                        |
| *Zip:           |                       | *City:              | *State:                   |                        |
| Phone (Home):   | (000)-000-            |                     |                           |                        |
| Phone (Work):   | (000)-000-            |                     |                           |                        |
| Cell:           | (000)-000-            |                     |                           |                        |
| Fax:            |                       |                     |                           |                        |
| *Email:         |                       |                     |                           |                        |
| Marital Status: | Single •              |                     |                           |                        |
| Education:      | College V             |                     |                           |                        |
| Employment:     | Unknown               | _                   |                           |                        |
|                 | Save Cancel           |                     |                           |                        |
|                 |                       |                     |                           |                        |
| Figure 11:      | L To edit your profil | le, make changes in | i <b>Edit Profile</b> , a | nd then click <b>S</b> |

4. When the "Your request for editing personal detail has been sent successfully." message appears, click **OK**.

You can add your PHI reference link in the PHI Reference link box of the Edit Profile pane. Enter the link in the PHI Reference link box, and then click Verify so that the system verifies the link that you entered.

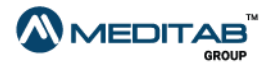

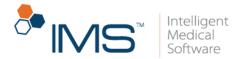

**Change password.** To change your password, follow these steps:

- 1. On the menu bar, click **Profile**, and then click **View**.
- 2. In the Profile pane, click Change Password.
- 3. When the **Change Password** pane appears, enter the applicable information in the following boxes:
- Old Password. Type your current password in Old Password.
- New Password. Type your new password in New Password.

Your password must have a minimum of 8 and a maximum of 25 characters. It must have one numeric value and one special character. It must also not be the same as your username.

• Confirm New Password. Type the new password again in Confirm New Password.

| 🛔 Ch  | ange Password                              |                                                                       |
|-------|--------------------------------------------|-----------------------------------------------------------------------|
|       | "Old Password:                             |                                                                       |
|       | *New Password:                             |                                                                       |
|       | *Confirm New Password:                     |                                                                       |
|       |                                            | Submit Cancel                                                         |
| Note: | asswords must be between 8 to 25 cha       | aracters in length                                                    |
| o F   |                                            | ric value and 1 special character (!,@,#,\$,%,^,&,*,?,_,(,),~,-,+,=). |
|       | <b>gure 112</b> Enter the appl<br>assword. | licable information in Change Password to                             |

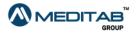

86|IMS CarePortal™

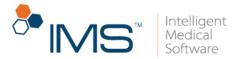

- 4. Click Submit.
- 5. When the "Your Password has been changed Successfully." message appears, click **OK**.

**Change username.** To change your username, follow these steps:

- 1. On the menu bar, click **Profile**, and then click **View**.
- 2. In the **Profile** pane, click **Change Username**.
- 3. When the **Change Username** pane appears, enter the applicable information in the following boxes:
- Current Username. Type your current username in Current Username.
- Password. Type your current password in Password.
- New Username. Type your new username in New Username.
- Confirm New Username. Type the new username again in Confirm New Username.

| 🛔 Change Username                            |                                                  |
|----------------------------------------------|--------------------------------------------------|
| *Current Username:                           |                                                  |
| *Password:                                   |                                                  |
| *New Username:                               |                                                  |
| *Confirm New Username:                       |                                                  |
|                                              | Submit Cancel                                    |
| Note: You can change the Username only once. |                                                  |
| Figure 113 Enter the de                      | tails in <b>Change Username</b> to change your u |

4. Click Submit.

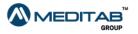

ername.

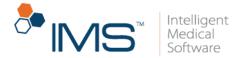

5. When you receive a message that states that your username has been changed, click **OK**.

#### Note:

You can change your username once only.

If you created your username by registering to the portal, you can no longer change your username in the **Profile** module.

Edit security questions. To edit your security questions, follow these steps:

- 1. On the menu bar, click **Profile**, and then click **View**.
- 2. In the **Profile** pane, click **Edit Security Question**.
- 3. When the **Password Check** pane opens, enter your password, and then click **Submit**.

| B P | assword Check                                                                                                 |
|-----|----------------------------------------------------------------------------------------------------|
| Ple | ase provide password to edit security question.                                                               |
|     | Password:  <br>Submit                                                                                         |
|     | Figure 114 In the Password Check pane, enter your password, and then click Submit to open Security Questions. |

4. Make the necessary changes in the **Security Questions** pane, and then click **Submit**.

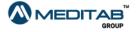

| Security Questions                                                            |                                           |   |  |
|-------------------------------------------------------------------------------|-------------------------------------------|---|--|
| Please select security questions and answer them properly below. This will he | Ip us to confirm your identity in future. |   |  |
| 'First Question:                                                              | In which year did you start High school   |   |  |
| *Answer                                                                       | 2009                                      |   |  |
| Hint                                                                          | two thousand nine                         |   |  |
| "Second Question:                                                             | What is you favourite Country             | ٠ |  |
| 'Answer                                                                       | India                                     |   |  |
| Hint                                                                          |                                           |   |  |
| "Third Question:                                                              | In which city, you had your first job?    | • |  |
|                                                                               | Ahmedabad                                 |   |  |
| Hint                                                                          |                                           |   |  |
|                                                                               | Submit Cancel                             |   |  |

### Note:

After you edit your security questions, the system automatically sends a confirmation to your email that you have changed your security questions.

## Set a default pharmacy. To set a default pharmacy, follow these steps:

- 1. On the menu bar, click **Profile**, and then click **Edit**.
- 2. In **Pharmacy** of the **Edit Profile** pane, click the **Select Default Pharmacy** symbol
- 3. In the leftmost column of the **Default Pharmacy** window, select the check box for the applicable default pharmacy.

You can select only one default pharmacy.

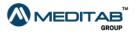

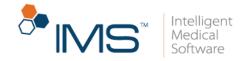

|   | Pharmacy Name \$                   | Address \$                    | City \$       | State \$ | Zip \$    |
|---|------------------------------------|-------------------------------|---------------|----------|-----------|
| ł | Akers Pharmacy, Inc.               | 1595 E Garrison<br>Blvd       | Gastonia      | NC       | 280545138 |
| 1 | A Plus:Pharmac****:&&&&            | 3010 Monroe Road<br>Suite 101 | Charlotte     | NC       | 28205     |
| 0 | A1 Pharmacy & Surgical Supp"y \$&^ | 124 Forest Hill Rd            | Lexington     | NC       | 272952008 |
| 1 | A2Z Heath Mart Pharmacy            | Street 31                     | Charlotte     | NC       | 28210     |
| в | ABERDEEN PRESCRIPTION SHOPPE       | Street 208                    | Aberdeen      | NC       | 28315     |
|   | Accredo"                           | Street 2134                   |               |          |           |
| 0 | Adams Farm Pharmacy                | Street 944                    | Greensboro    | NC       | 27407     |
| 0 | Advanced Home Care                 | 6000 E. Broadway              | Bloomington   | MN       | 55425     |
| 3 | AeroFlow Healthcare                | Street 250                    | Asheville     | NC       | 28803     |
| 9 | Aetna Rx Home Delivery             | 2528 NW 19th<br>Street        | Pompano Beach | FL       | 33069     |

**Figure 116** In the leftmost column of the **Default Pharmacy** window, select the check box for the applicable default pharmacy.

4. Click Select.

| ditab           | Services - Google Chrome                 |                 |                              |             |                   | - 0                          |
|-----------------|------------------------------------------|-----------------|------------------------------|-------------|-------------------|------------------------------|
| lot se          | cure   https://dtp064/19.1.0/patient/inc | dex.php?file=me | d_pharmacy_list&strC         | ontrolName= | Tapharma_name&typ | e=1&strControlId=TasIt_pharm |
|                 |                                          |                 |                              |             |                   |                              |
| 1 <b>C</b> 11 C | Default Pharmacy                         |                 |                              |             |                   |                              |
| Nam             | ne: Address:                             | State:          | City:                        |             | Zip:              |                              |
|                 |                                          |                 |                              |             |                   | Search                       |
|                 | _                                        |                 |                              |             |                   |                              |
| Sele            | lect J                                   |                 |                              |             |                   |                              |
|                 | Pharmacy Name ≑                          |                 | Address \$                   | City \$     | State \$          | Zip \$                       |
|                 | Akers Pharmacy, Inc.                     |                 | 1595 E Garrison<br>Blvd      | Gastonia    | a NC              | 280545138                    |
| ۲               | A Plus:Pharmac**** &&&&                  |                 | 3010 Monroe Roa<br>Suite 101 | d Charlotte | e NC              | 28205                        |
|                 | A1 Pharmacy & Surgical Supp"y \$&*       |                 | 124 Forest Hill Rd           | Lexingto    | on NC             | 272952008                    |
|                 | A2Z Heath Mart Pharmacy                  |                 | Street 31                    | Charlotte   | e NC              | 28210                        |
|                 | ABERDEEN PRESCRIPTION SHOP               | PE              | Street 208                   | Aberdee     | en NC             | 28315                        |
|                 |                                          |                 |                              |             |                   |                              |

Figure 117 In the Default Pharmacy window, click Select to confirm your selection.

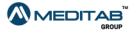

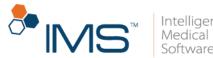

5. When the "Do you want to add previous pharmacy to patient's preferred pharmacy" message appears, click **Yes**.

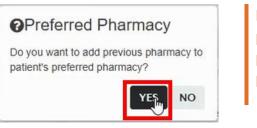

**Figure 118** When the "Do you want to add previous pharmacy to patient's preferred pharmacy" message appears, click **Yes** to proceed.

### Note:

The message appears only if you set a default pharmacy previously. Otherwise, the message does not appear, and the **Default Pharmacy** window closes after you click **Select**.

The selected pharmacy appears in the **Pharmacy** box of the **Edit Profile** pane.

| Clinic ID: P1657527 |                 |                     |        |              |               |
|---------------------|-----------------|---------------------|--------|--------------|---------------|
| e Home              | a she di        |                     |        |              |               |
| E Appointments      | C Edit Profile  |                     |        |              |               |
| 👽 Health Record 🕕   | "First Name:    | PL                  |        | Middle Name: | Patt          |
| \$ Niling           | AKA:            | 100                 |        |              |               |
| Lat Vitel Signa     | *DOB:           | 12-12-1907          |        |              |               |
| I Messages          | "Sex:           | Feitale             |        |              |               |
| ▲ Profile           | "Street         | abod                |        |              |               |
| (7 Edit             | "Zip:           |                     |        | 'ORY:        |               |
| Vew                 | -2p.            | 02459               |        | -oty.        | newton center |
| + Insurance         | Phone (Home):   | (Yor) and here have | 668    |              |               |
| Contacts            | Phone (Work):   | 201-002740-027      | RINGSR |              |               |
| E Pasta             | Cell:           | 2010-009-0008       |        |              |               |
| E Focasheet         | Fax:            | 1000,000,000        |        |              |               |
|                     | 'Enait:         | any other directed  |        |              |               |
|                     | Pharmacy        | Aetna Rx Home Del   | Very   | 0.0 +        |               |
|                     | Marital Status: | 1 8                 |        |              |               |

Add a preferred pharmacy. To add a preferred pharmacy, follow these steps:

1. On the menu bar, click **Profile**, and then click **Edit**.

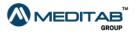

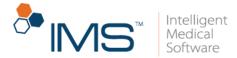

- In Pharmacy of the Edit Profile pane, click the Selected preferred pharmacy(s) symbol +.
- 3. In the leftmost column of the **Preferred Pharmacy** window, select the check box for the applicable preferred pharmacy.

#### Note:

You can select one or more preferred pharmacy. The current default pharmacy is no longer included in the list.

| lam | ie:                                | Address: | State:      |                   | City:             |             | Zip:     |                     | Search        |
|-----|------------------------------------|----------|-------------|-------------------|-------------------|-------------|----------|---------------------|---------------|
| Sav | e                                  |          |             |                   |                   |             |          |                     |               |
| 2   | Pharmacy Na                        | ame \$   |             | Addres            | ss ‡              | City \$     |          | State \$            | Zip \$        |
| 2   | Akers Pharmacy, Inc.               |          |             | 1595 E<br>Blvd    | Garrison          | Gastonia    |          | NC                  | 280545138     |
|     | A Plus:Pharmac****:&&&&            |          |             | 3010 M<br>Suite 1 | Ionroe Road<br>01 | Charlotte   |          | NC                  | 28205         |
| 3   | A1 Pharmacy & Surgical Supp"y \$&^ |          | 124 Fo      | rest Hill Rd      | Lexington         |             | NC       | 272952008           |               |
|     | A2Z Heath Mart Pharmacy            |          | Street :    | 31                | Charlotte         | e           | NC       | 28210               |               |
| 3   | ABERDEEN PRESCRIPTION SHOPPE       |          | Street 2    | 208               | Aberdeen          |             | NC       | 28315               |               |
|     | Accredo"                           |          | Street 2134 |                   |                   |             |          |                     |               |
| 3   | Adams Farm                         | Pharmacy |             | Street            | 944               | Greensb     | oro      | NC                  | 27407         |
|     | Advanced Ho                        | me Care  |             | 6000 E            | . Broadway        | Blooming    | gton     | MN                  | 55425         |
| 3   | AeroFlow Hea                       | althcare |             | Street 2          | 250               | Asheville   | 9        | NC                  | 28803         |
|     |                                    |          |             |                   |                   | [1 to 10 of | 2176] 21 | 18 Page(s): « 1 2 ; | 345678910 > » |
|     |                                    |          |             |                   |                   | [1 to 10 of | 2176] 21 | 18 Page(s): « 1 2 3 | 345678910 ›»  |

check box for the applicable preferred pharmacy.

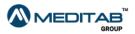

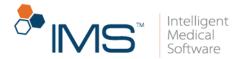

4. Click Save.

The selected pharmacies appear when you point to the **Selected preferred pharmacy(s)** symbol • in the **Edit Profile** pane.

| "First Name:    | 1911                 |           |    | Middle Name:       | Page 1        |
|-----------------|----------------------|-----------|----|--------------------|---------------|
|                 |                      |           |    |                    |               |
| AKA:            | Temp                 |           |    |                    |               |
| *DOB:           | 10.05.087            | <b>m</b>  |    |                    |               |
| *Sex:           | Female               | •]        |    |                    |               |
| *Street:        | abcd                 |           | 1  |                    |               |
| *Zip:           | 10499                |           |    | "City:             | newton center |
| Phone (Home):   | (70) dis ben sola    | 04040     | )  |                    |               |
| Phone (Work):   | 2010/08/02/14/02/19  | eniter en |    |                    |               |
| Cell:           | (101-203-2030)       | 3         |    |                    |               |
| Fax:            | ( prosp. dens. dense | 1         |    |                    |               |
| "Email:         | and the gradient     | 100       |    |                    |               |
| Pharmacy        | Aetna Rx Home Deliv  | very      | 90 | *                  |               |
| Marital Status: |                      | •         |    | 2) BEATTIES FORD F |               |
| Education:      | (                    | •]        | L  | 3) BI LO PHARMAC   | 7.3214        |
| Employment:     |                      | •         |    |                    |               |

Figure 121 The selected pharmacies appear when you point to the Selected preferred pharmacy(s) symbol in the Edit Profile pane

If you click the **Selected preferred pharmacy(s)** symbol + again to open the **Preferred Pharmacy** window and set another preferred pharmacy, the existing preferred pharmacies appear at the top of the list.

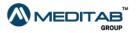

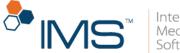

| Intelligent |
|-------------|
| Medical     |
| Software    |

| inecol polyc | ervices - Google Chrome                                                   |                   |                                                                         |                                  |                  | - 0                         |
|--------------|---------------------------------------------------------------------------|-------------------|-------------------------------------------------------------------------|----------------------------------|------------------|-----------------------------|
| t sec        | ure https://dtp064/19.1.0/patient/                                        | /index.php?file=m | ed_pharmacy_list&strCon                                                 | trolName=Taslt_se                | c_pharmacy_name8 | ktype=2&strControlld=       |
|              |                                                                           |                   |                                                                         |                                  |                  |                             |
| I P          | referred Pharmacy                                                         |                   |                                                                         |                                  |                  |                             |
| Nam          | e: Address:                                                               | State:            | City:                                                                   | Zip:                             |                  |                             |
|              |                                                                           |                   |                                                                         |                                  |                  | Search                      |
| -            |                                                                           |                   |                                                                         |                                  |                  |                             |
| Save         | Bi l                                                                      |                   |                                                                         |                                  |                  |                             |
|              |                                                                           |                   |                                                                         |                                  |                  |                             |
|              | Pharmacy Name \$                                                          |                   | Address \$                                                              | City \$                          | State \$         | Zip \$                      |
|              | Pharmacy Name \$                                                          |                   | 1595 E Garrison                                                         | <b>City ≑</b><br>Gastonia        | State 🗢<br>NC    | Zip \$                      |
|              | •                                                                         |                   |                                                                         | -                                |                  |                             |
| •            | •                                                                         |                   | 1595 E Garrison                                                         | -                                |                  |                             |
| •            | Akers Pharmacy, Inc.                                                      |                   | 1595 E Garrison<br>Bivd                                                 | Gastonia                         | NC               | 280545138                   |
| 2            | Akers Pharmacy, Inc.<br>BEATTIES FORD RD HLTH DEPT                        |                   | 1595 E Garrison<br>Blvd<br>Street 33<br>Street 1911<br>3010 Monroe Road | Gastonia<br>Charlotte            | NC<br>NC         | 280545138<br>28216          |
| 2            | Akers Pharmacy, Inc.<br>BEATTIES FORD RD HLTH DEPT<br>BI LO PHARMACY 5214 |                   | 1595 E Garrison<br>Blvd<br>Street 33<br>Street 1911                     | Gastonia<br>Charlotte<br>Gaffney | NC<br>NC<br>SC   | 280545138<br>28216<br>29340 |
|              | Akers Pharmacy, Inc.<br>BEATTIES FORD RD HLTH DEPT<br>BI LO PHARMACY 5214 |                   | 1595 E Garrison<br>Blvd<br>Street 33<br>Street 1911<br>3010 Monroe Road | Gastonia<br>Charlotte<br>Gaffney | NC<br>NC<br>SC   | 280545138<br>28216<br>29340 |

**Figure 122** In the **Preferred Pharmacy** window, the existing preferred pharmacies appear at the top of the list.

# Insurance

You can view and edit your insurance details in the **Insurance** module. You can view the list of your insurances by clicking **View** in the **Insurance** module. You can also add a new insurance.

Add an insurance. To add an insurance, follow these steps:

- 1. On the menu bar, click **Insurance**, and then click **Add**.
- 2. In the Add New Insurance Request pane, enter the applicable information, and then click Save.

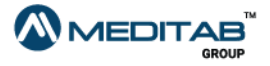

| Add New Jersen Press                   |            |                                          |  |
|----------------------------------------|------------|------------------------------------------|--|
| Add New Insurance Reque<br>*Insurance: | ▼<br>▼     | ● Primary ◎ Secondary ◎ Tertiary ◎ Other |  |
| *Insurance ID:                         |            |                                          |  |
| Group No:                              |            |                                          |  |
| Start Date:                            | (          |                                          |  |
| End Date:                              | <b></b>    |                                          |  |
| *Insured By:                           | Self       |                                          |  |
| Note:                                  |            |                                          |  |
|                                        | Save Cance |                                          |  |

3. When the "Your request for save insurance detail has been sent successfully." message appears, click **Ok**.

Edit an insurance. To edit an insurance, follow these steps:

- 1. On the menu bar, click Insurance, and then click View.
- 2. In the **Insurance** pane, click the **Edit Insurance symbol** of the selected insurance.

| sur | ance                    |                 |               |             |              |            |
|-----|-------------------------|-----------------|---------------|-------------|--------------|------------|
| Ne  | w Insurance             |                 |               |             |              |            |
|     | Insurance \$            | Insurance ID \$ | Insured By \$ | Priority \$ | Start Date 🗢 | End Date 🖨 |
|     | Test Meditab Insurance  | 56433456        | Self          | Primary     |              |            |
|     | Unknown Insurance       | 13456           | Self          | Secondary   |              |            |
|     | Test Meditab Insurance* | 564644          | Self          | Secondary   |              |            |
| 2   | Test Meditab Insurance* | 9856452         | Self          | Tertiary    |              |            |
| /   | Test Meditab Insurance* | 9856452         | Self          | Tertiary    |              |            |

Edit Insurance \* - Update Request is pending from Provider's office.

Figure 124 To edit an insurance, click the Edit Insurance symbol in Insurance.

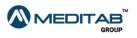

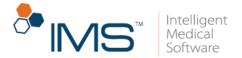

3. Make the necessary changes in the **Update Insurance Request** pane, and then click **Save**.

| 🕈 Update Insurance Request           | *                           |                                                   |
|--------------------------------------|-----------------------------|---------------------------------------------------|
| *Insurance:                          | Test Meditab Insurance      | ◎ Primary      Secondary      Tertiary      Other |
| *Insurance ID:                       | 564644                      |                                                   |
| Group No:                            |                             |                                                   |
| Start Date:                          | <b></b>                     |                                                   |
| End Date:                            | <u> </u>                    |                                                   |
| *Insured By:                         | Self                        |                                                   |
| Note:                                |                             |                                                   |
|                                      | Save Cance                  |                                                   |
| * = Update Request is pending from [ | Doctor's office.            |                                                   |
| Figure 125 Make                      | changes in Update Insurance | Request to edit an insurance.                     |

4. When the "Your request for save insurance detail has been sent successfully." message appears, click **Ok**.

When you update or add an insurance request, and then you select a sponsor for your insurance from the **Relation** list, the system opens the **Insured By** section.

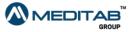

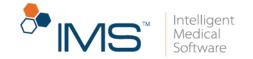

| *Insurance:    |        |   | •       | Primary Secondary Tertiary Oth |
|----------------|--------|---|---------|--------------------------------|
| *Insurance ID: |        |   | )       |                                |
| Group No:      |        |   |         |                                |
| Start Date:    |        |   |         |                                |
| End Date:      |        |   |         |                                |
| *Relation:     | Mother |   | •       |                                |
| Date of f      |        |   | t       |                                |
| *Last N        | ame:   |   |         |                                |
| Date of I      |        |   | <b></b> |                                |
|                | Sex:   | • |         |                                |
| Add            | ress:  |   |         |                                |
|                | Zip:   |   |         |                                |
| Note:          |        |   |         | ]                              |
|                |        |   |         | - le                           |

### Figure 126 The Insured By section

When you save the insurance request and you enter neither one nor both of the date of birth or the sex of the insurance sponsor in the **Insured By** section, the "Below Detail(s) of the Insured By if not entered, might result in rejection of claims. Would you like to add?" message appears.

Do any of the following:

- Click **OK** to enter the name of the insurance sponsor, and then save the insurance request.
- Click **Cancel** to close the message, and then save the insurance request.

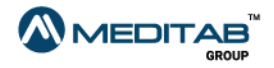

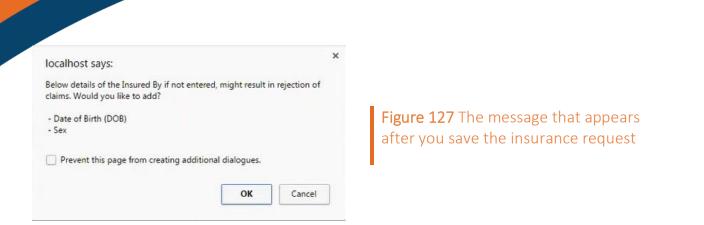

# Contacts

You can view and add contact details in the **Contacts** module.

**View contacts.** To view your existing contacts, click **View** in the **Contacts** module.

| Entity              | Name                                                                                                    | Phone                                                                                                    | Fax                                      | Direct Address |
|---------------------|----------------------------------------------------------------------------------------------------|----------------------------------------------------------------------------------------------------|------------------------------------------|----------------|
| Patient             |                                                                                                    |                                                                                                    |                                          |                |
| Patient Work        | interna i statera                                                                                                    | 10.00                                                                                                    | an ingeneration                          |                |
| Patient Home        | -10.00 - 10.001                                                                                                    | an and a state of the state of the state of | an income owner.                         |                |
| Patient Cell        | inter-state                                                                                                    | 10.000000000000000000000000000000000000                                                                                                    | 10 10 10 10 10 10 10 10 10 10 10 10 10 1 |                |
| Insurance           | synthetic and in the second second                                                                                                    |                                                                                                    |                                          |                |
| Insurance           | The Administration of the Administration of the Administratio of the Administration of the Administration of t |                                                                                                    |                                          |                |
| Nurse Manager       |                                                                                                    |                                                                                                    |                                          |                |
| Nurse Manager*      | Holds, obtained                                                                                                    |                                                                                                    |                                          |                |
| Emergency Contact 1 |                                                                                                    |                                                                                                    |                                          |                |
| Emergency Contact 1 | Seen Seen                                                                                                    | 111110001000                                                                                                    |                                          |                |
| Claim Adjuster      |                                                                                                    |                                                                                                    |                                          |                |
| Claim Adjuster*     | 10.000 - 0.000                                                                                                    | -900 c mar - 000 c                                                                                                    |                                          |                |
| Bill To             |                                                                                                    |                                                                                                    |                                          |                |
| Bill To             | ieres Jeres                                                                                                    | 100011000                                                                                                    |                                          |                |

## Figure 128 The Contacts pane

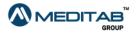

Intelligent Medical

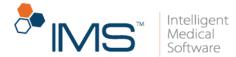

### Note:

The star symbol **\*** indicates that the entry is a new contact, and it still requires your provider's approval.

## Add a new contact. To add a new contact, follow these steps:

1. On the menu bar, click **Contacts**, and then click **Add**.

### Note:

You can also add a new contact by clicking **Add New Contact** in **View** of the **Contacts** module.

 In Add New Contact, enter the applicable contact information, and then click Save.

| 📽 Add New Contact |             |  |
|-------------------|-------------|--|
| *Type:            | ▼           |  |
| *First Name:      |             |  |
| *Last Name:       |             |  |
| *Date Of Birth:   | <b>*</b>    |  |
| Gender:           | ▼           |  |
| Address:          |             |  |
| Zip:              |             |  |
| *Phone (Home):    |             |  |
| Phone (Work):     |             |  |
| Cell:             |             |  |
| Fax:              |             |  |
| Email:            |             |  |
|                   | Save Cancel |  |

Figure 129 In Add New Contact page, enter the applicable contact information, and then click Save to add a new contact.

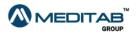

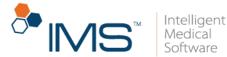

3. When the "Your request for save insurance detail has been sent successfully." message appears, click **Ok**.

# **Photos**

You can view the photos uploaded by the clinic or upload your own photos in the **Photos** module.

**View photos.** To view your photos, follow these steps:

- 1. On the menu bar, click **Photos**.
- 2. Do either of the following:
- Click the **Patient Photos** tab to view photos that your provider uploaded for you.
- Click the **Pending Photos** tab to view photos that you uploaded.

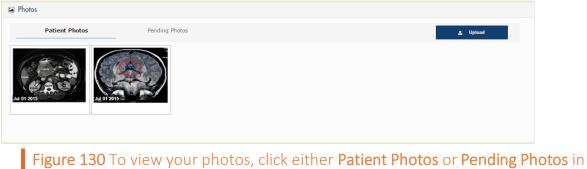

Photos.

3. Click the photo that you want to view.

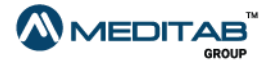

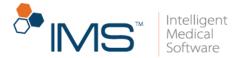

Add a new photo. To add a new photo, follow these steps:

- 1. On the menu bar, click Photos.
- 2. Click Upload.
- 3. Select a photo that you want to upload from your computer.

### Note:

Uploaded photos are considered pending until approved and saved by the provider's office. You can view your uploaded photos in the **Pending Photos** tab in the **Photos** module.

**Capture a photo.** If you have a web camera in your computer, you can capture a photo and add it in the **Pending Photos** tab. To capture a photo, follow these steps:

- 1. On the menu bar, click **Photos**.
- 2. In the Photos pane, click Capture.

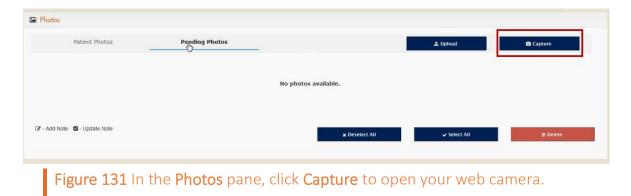

3. When your web camera opens, click **Shoot** to capture the image.

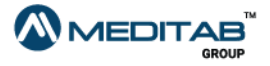

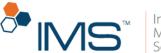

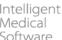

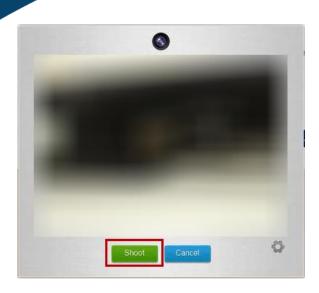

Figure 132 Click Shoot to capture the image.

- 4. Do either of the following:
- Click **Upload** to upload the captured image.

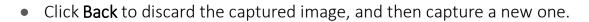

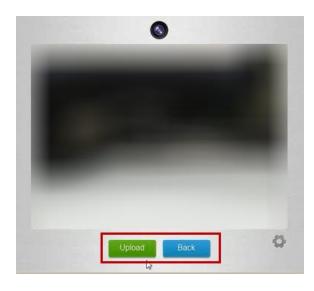

Figure 133 You can click Upload to upload the captured image, or click Back to discard the captured image, and then capture a new one.

### Note:

Captured photos are considered pending until approved and saved by the provider's office. You can view your captured photos in the **Pending Photos** tab of the **Photos** module.

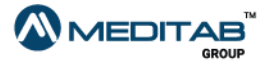

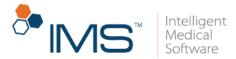

Add a note to an uploaded photo. You can also add a note to your uploaded photo. To add a note to your uploaded photo, follow these steps:

- 1. To view the photo that you uploaded in **Photos**, click the **Pending Photos** tab.
- 2. Click the add note symbol *c* to add a note for your uploaded photo.
- 3. In Add Note, type your note, and then click Save.

| Add Note |             |
|----------|-------------|
| Note:    |             |
|          |             |
|          |             |
|          | Save Cancel |

Figure 134 In Add Note, enter your note, and then click Save.

### Note:

The add note symbol changes to the view note symbol *if* the photo has a note. Click the view note symbol *if* to view the note of an uploaded photo.

You can also find the following buttons in **Pending Photos**:

- Deselect All. Click Deselect All to clear the selection of all photos in Pending Photos.
- Select All. Click Select All to select all photos in Pending Photos.
- Delete. Click Delete to delete selected photos in Pending Photos.

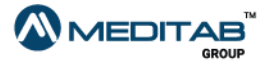

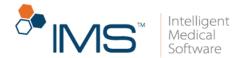

# Facesheet

You can view the overview of your healthcare information in the **Facesheet** module.

You can view the following information in Facesheet:

- Patient demographics
- Insurances
- Cases
- Contacts
- Prescriptions

| ace Sheet       |                                                                       |                                                               |
|-----------------|-----------------------------------------------------------------------|---------------------------------------------------------------|
| Print FaceSheet | Case: All Cases                                                       |                                                               |
|                 |                                                                       | 🖞 All 🎓 Insurance(s) 🖿 Case(s) 🖉 Contact(s) 🖉 Prescription(s) |
|                 | Handhan - Yanfhanan i Ian.<br>(Santanan<br>Phanan: (2003) 2003 (2003) |                                                               |
| Patient:        | Sex:                                                                  | DOB:                                                          |
| Address:        | Phone(s):                                                             | Fax:                                                          |
| Email:          | Ethnicity:                                                            | Marital Status:                                               |
| Allergies:      |                                                                       | Pref. Language:                                               |
| ✤ Insurance(s)  |                                                                       | *                                                             |
| Case(s)         |                                                                       | ~                                                             |
| 📽 Contact(s)    |                                                                       | ~                                                             |
| Prescription(s) |                                                                       | ~                                                             |
|                 |                                                                       |                                                               |

Figure 135 The Face Sheet pane

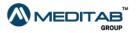

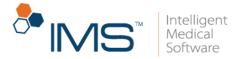

You can do the following in Facesheet:

- To print your face sheet, click **Print FaceSheet**.
- To view a specific case in **Face Sheet**, click **Case(s)**, and then select the case that you want to access.
- To expand a section in Face Sheet, click the expand symbol 🔽.

| Case: All Cases                                                 | •                                                            |
|-----------------------------------------------------------------|--------------------------------------------------------------|
|                                                                 | đ All 🎓 Insurance(s) 🖿 Case(s) 🖉 Contact(s) 🗷 Prescription(s |
| Handhall (Burkana) (an<br>Hankana)<br>Phanair (100) (100) (1001 |                                                              |
| Sex:                                                            | DOB:                                                         |
| Phone(s):                                                       | Fax:                                                         |
| Ethnicity:                                                      | Marital Status:                                              |
|                                                                 | Pref. Language:                                              |
|                                                                 | ~                                                            |
|                                                                 | ~                                                            |
|                                                                 | ~                                                            |
|                                                                 |                                                              |
|                                                                 | Sex:<br>Phone(s):                                            |

- Figure 136 Click the expand symbol to maximize the section.
- To collapse an expanded section in Face Sheet, click the collapse symbol

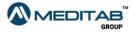

| ice Sheet                             |           |                   |             |             |                                                        |            |     |  |
|---------------------------------------|-----------|-------------------|-------------|-------------|--------------------------------------------------------|------------|-----|--|
| nt FaceSheet                          |           | Case: All Case    |             |             |                                                        |            |     |  |
| I Taleoneet                           |           | PRI GRIER         |             |             | 🖄 All 🖈 Insurance(s) 🖿 Case(s) 볼 Contact(s) 🕼 Prescrip |            |     |  |
|                                       |           | 100               |             |             |                                                        |            |     |  |
|                                       |           |                   |             |             |                                                        |            |     |  |
|                                       |           |                   |             |             |                                                        |            |     |  |
| Patient:                              |           | Sex:              |             |             |                                                        | DOB:       |     |  |
| Address:                              |           | sex:<br>Phone(s): |             |             |                                                        | Fax:       |     |  |
|                                       |           |                   |             |             |                                                        |            |     |  |
| Email:                                |           | Ethnicity:        |             |             | Marit                                                  | al Status: |     |  |
| Allergies:                            |           |                   |             |             | Pref. L                                                | anguage:   |     |  |
| Insurance(s)                          |           |                   |             |             |                                                        |            |     |  |
| surance                               | ID        | Group No.         | Priority    | Start Date  | End Date                                               | 0          | Tur |  |
| surance                               |           | Group No.         | Primary     | Start Date  | End Date                                               | Copay      | Typ |  |
| 1known Insurance                      | 1000      |                   | Secondary   |             |                                                        | NA         | P   |  |
| e: P = Patient Insurance C = Case Ins | urance    |                   |             |             |                                                        |            |     |  |
|                                       |           |                   |             |             |                                                        |            |     |  |
| Case(s)                               |           |                   |             |             |                                                        |            |     |  |
| escription                            | Case Type | Start Date        | Injury Date | Provider    |                                                        | Hospital   |     |  |
| ice Lift                              | Surgery   | 25 Aug 15         | 25 Aug 15   | 10.01100000 |                                                        |            |     |  |
|                                       |           |                   |             |             |                                                        |            |     |  |

# **Blue Button**

You can view, download, and send your health record using the Blue Button functionality. To access Blue Button, click **BLUE BUTTON DOWNLOAD HEALTH RECORD** in the IMS CarePortal menu bar.

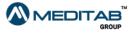

106∣IMS CarePortal™

<sup>\_\_</sup> IV/

Intelligent Medical

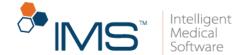

| Health Record                    |                                                         |                              |
|----------------------------------|---------------------------------------------------------|------------------------------|
| From Date: To Date:              |                                                         |                              |
|                                  |                                                         |                              |
| View your health record.         | Download your health record.<br>(Human Readable Format) | Download your health record. |
|                                  |                                                         |                              |
|                                  | Transmit                                                |                              |
|                                  | Direct Address 💿 Email O                                |                              |
| *Direct Address of the Provider: |                                                         |                              |
|                                  | Send Health Record                                      |                              |
| *Direct Address of the Provider: | Transmit<br>Direct Address                              |                              |

**Figure 138** When you click **BLUE BUTTON DOWNLOAD HEALTH RECORD** in the IMS CarePortal menu bar, the system opens the **Health Record** pane.

In the **Health Record** pane, select the applicable dates of the data that you want to access in **From Date** and **To Date**, and then do any of the following:

- View your health record. Click the View your health record symbol 🖤 to view your heath record.
- Download your health record (Human Readable Format). Click the Download your health record (Human Readable Format) symbol to download your health record in a human-readable format.
- Download your health record. Click the Download your health record symbol
   to download your heath record.

**Transmit your health record.** You can transmit your health record either to the direct address or the email address of the provider.

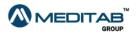

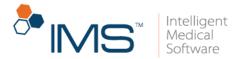

To transmit your health record, follow these steps:

- 1. In the Transmit section of the Health Record pane, select any of the following:
- **Direct Address**. Select **Direct Address** to transmit your health record to the direct address of the provider.
- Email. Select Email to transmit your health record to the email address of the provider.

|                                  |                  | Transmit             |             |
|----------------------------------|------------------|----------------------|-------------|
|                                  | Direct Address 🗿 | Email O              |             |
| *Direct Address of the Provider: |                  |                      |             |
|                                  | 9                | Send Health Record   |             |
| Figure 139 The Tra               | nsmit section    | of the <b>Health</b> | Record pane |

- 2. Do either of the following:
- After you select **Direct Address**, enter the direct address of the provider in the **Direct Address of the Provider** box.

|                                        |                  | Transmit          |           |           |               |
|----------------------------------------|------------------|-------------------|-----------|-----------|---------------|
|                                        | Direct Address 🗿 | Email O           |           |           |               |
| *Direct Address of the Provider:       |                  |                   |           |           |               |
|                                        | s                | end Health Record |           |           |               |
| Figure 140 The opt<br>Transmit section | tion that appe   | ars when yo       | ou select | Direct Ac | ldress in the |

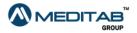

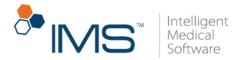

• After you select **Email**, enter the email address of the provider in the **Recipient Email Address** box.

|             |                              | Transmit                                                            |
|-------------|------------------------------|---------------------------------------------------------------------|
|             |                              | Direct Address O Email O                                            |
| *           | Recipient Email Address:     |                                                                     |
| Add a note: |                              | Enter your contact information (e.g email address etc.)             |
|             |                              | Send Health Record                                                  |
|             | Figure 141 The optio section | ons that appear when you select <b>Email</b> in the <b>Transmit</b> |

You can also add a note in the **Add a note** box.

3. Click Send Health Record.

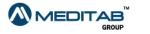

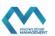